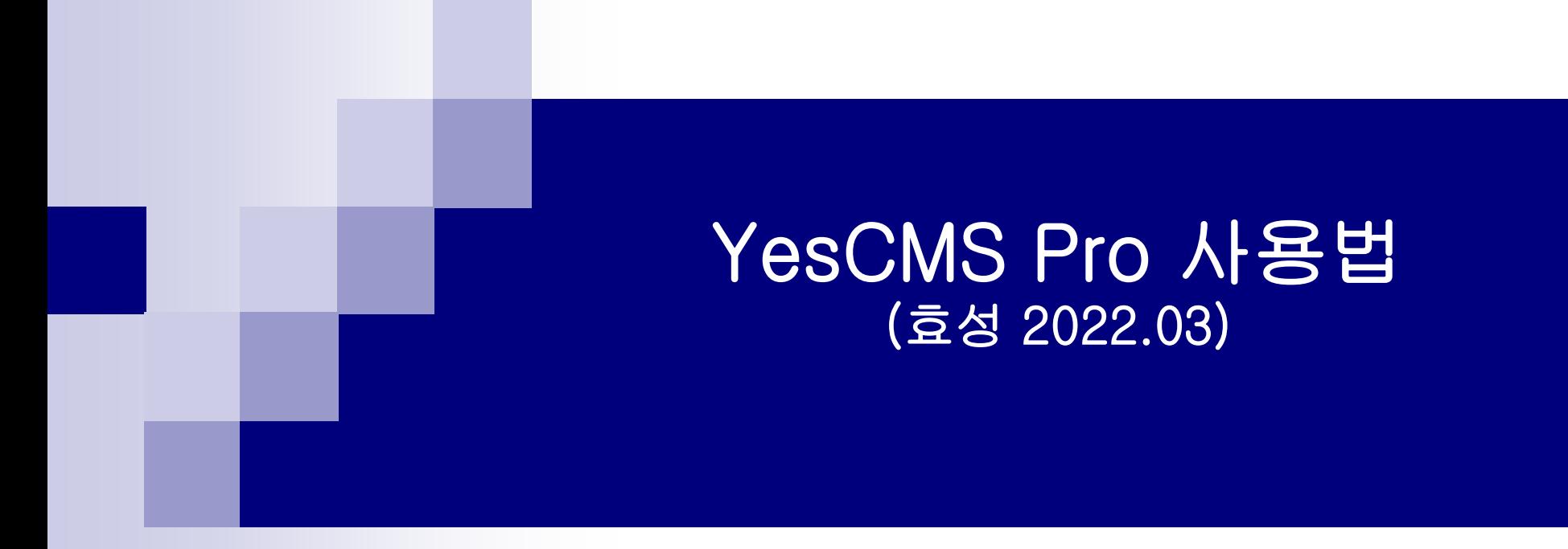

# TEL : 1577-1543(代)

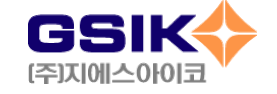

### YesCMS Pro 프로그램 목차

### 1.0 전체메뉴설명

#### 1.1 환경설정

1.사용자 기초정보/ 환경설정 (기초정보/ CMS 관련설정)

### 1.2 기초관리

1.기초설정 (분류설정/ 담당자설정/ 지역구분 설정)

### 1.3 고객관리

1.고객/ 업체정보 작성 (등록작업/ 다중검색/ 인쇄/ 해지완료보기)

### 1.4 승인의뢰

(승인의뢰 파일에 대한 정의)

1.메뉴설명 및 작업순서

2.파일생성 세부 작업과정

3.전송 취소 세부 작업 과정

4.승인의뢰 결과 파일 수신 및 적용

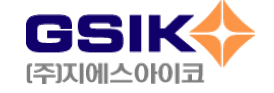

### YesCMS Pro 프로그램 목차

### 1.5 납부내역

- 1.메뉴설명 및 작업순서
- 2.내역수정
- 3.입금처리/ 금액조정
- 4.입금완료 내역 수정

### 1.6 출금의뢰

- (출금의뢰 파일에 대한 정의)
- 1.메뉴설명 및 작업순서
- 2.파일생성 세부 작업과정
- 3.전송 취소 세부 작업과정
- 4.출금의뢰 결과파일 수신 및 적용

### 1.7 수금집계

1.수금집계 및 인쇄 (조건 별 수금조회 및 인쇄작업)

### 1.8 자료관리

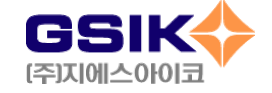

## 1-0. 전체 메뉴 설명

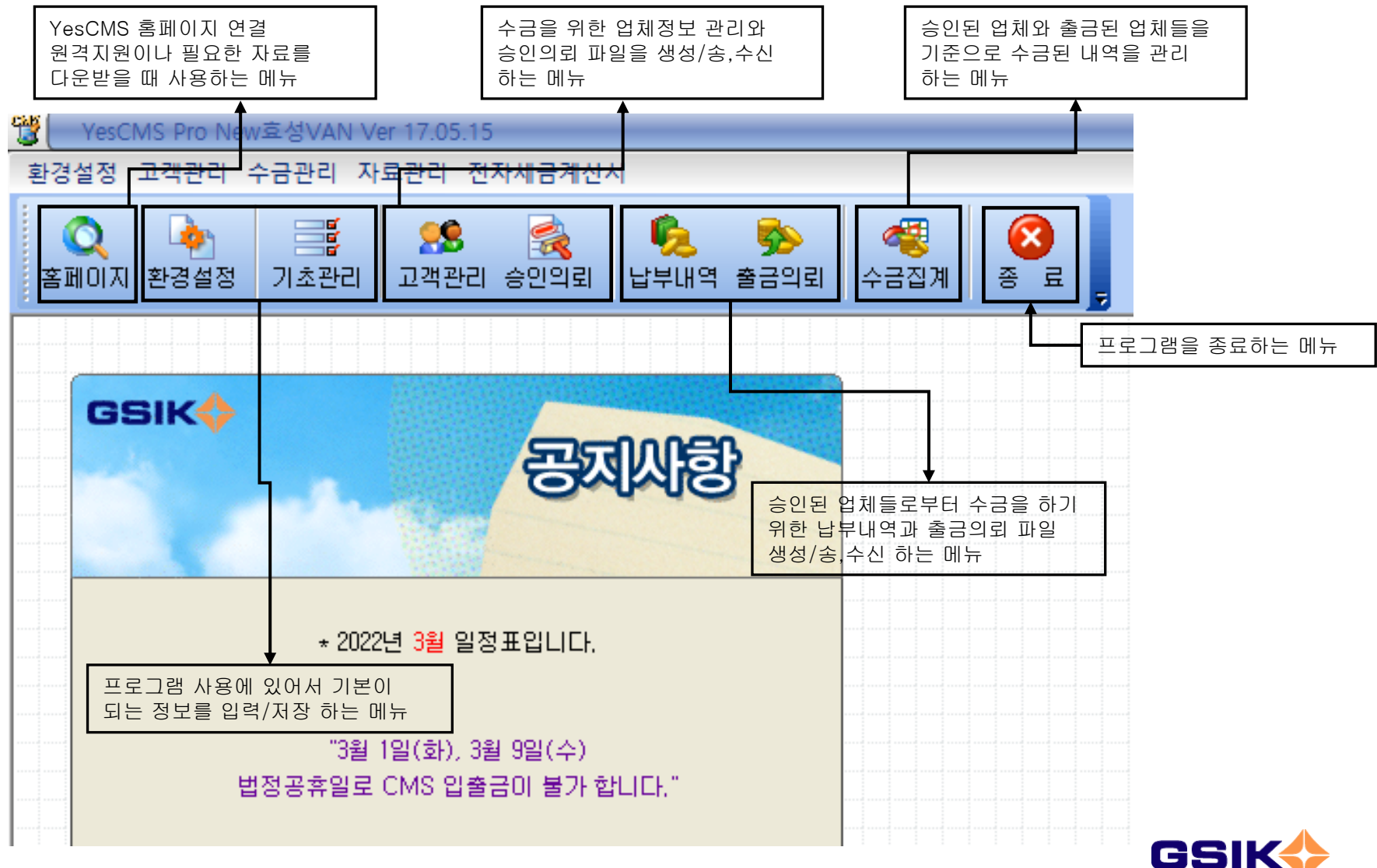

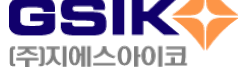

### 1-1. 환경설정 – 기초 정보 입력

◆ 프로그램을 사용하기에 앞서 반드시 사용자의 정확한 기초정보를 정확히 입력하여야 합니다.

◆ 프로그램 사용 전에 한번만 입력하면 됩니다.

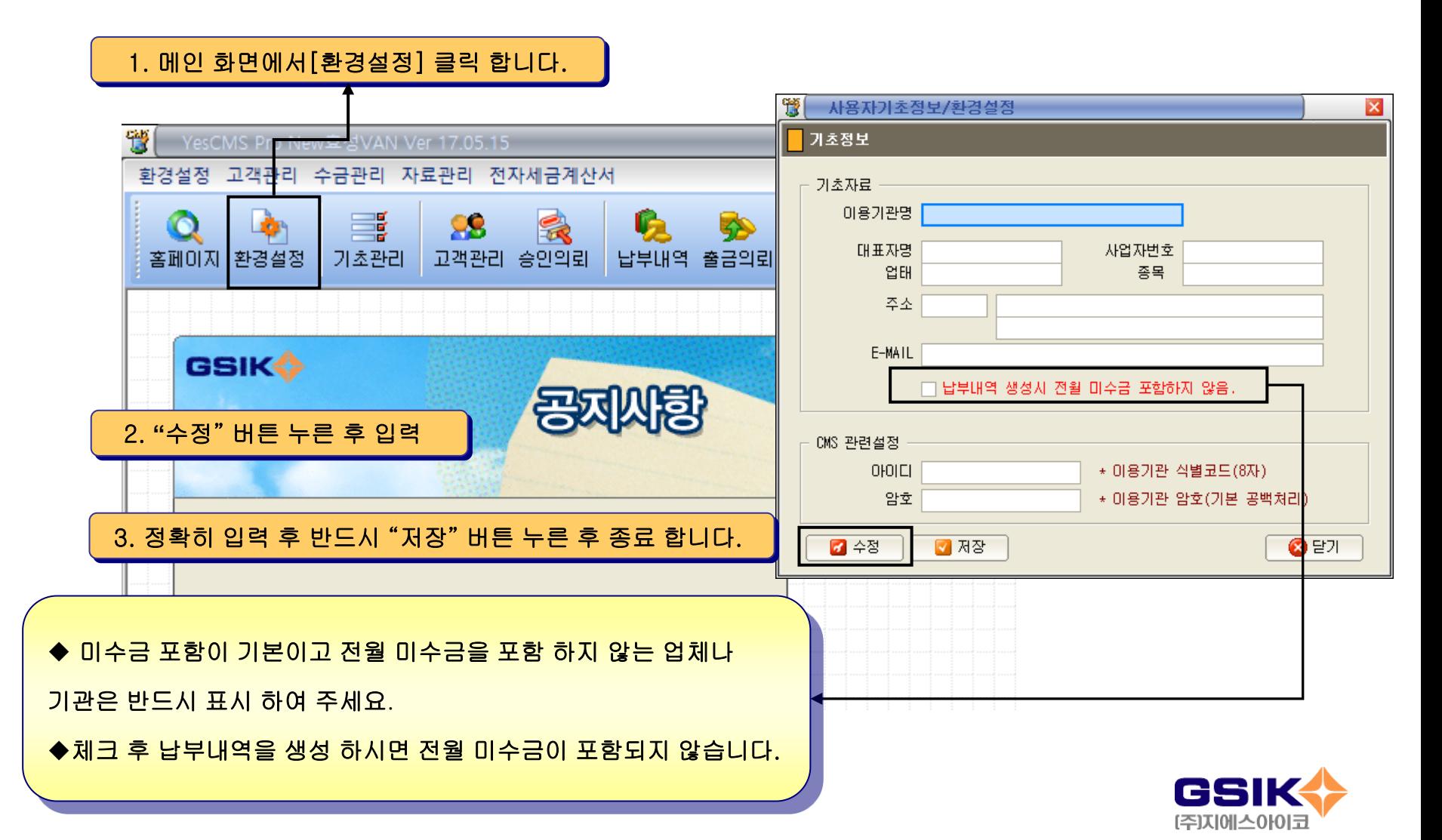

- ◆ 기초관리에서는 분류, 담당자, 지역구분 설정을 합니다.
- ◆ 각 항목의 설정은 나중의 통계자료에서 중요한 역할을 합니다.
- ◆ 충분히 이해 하신 후에 입력 하시기 바랍니다.

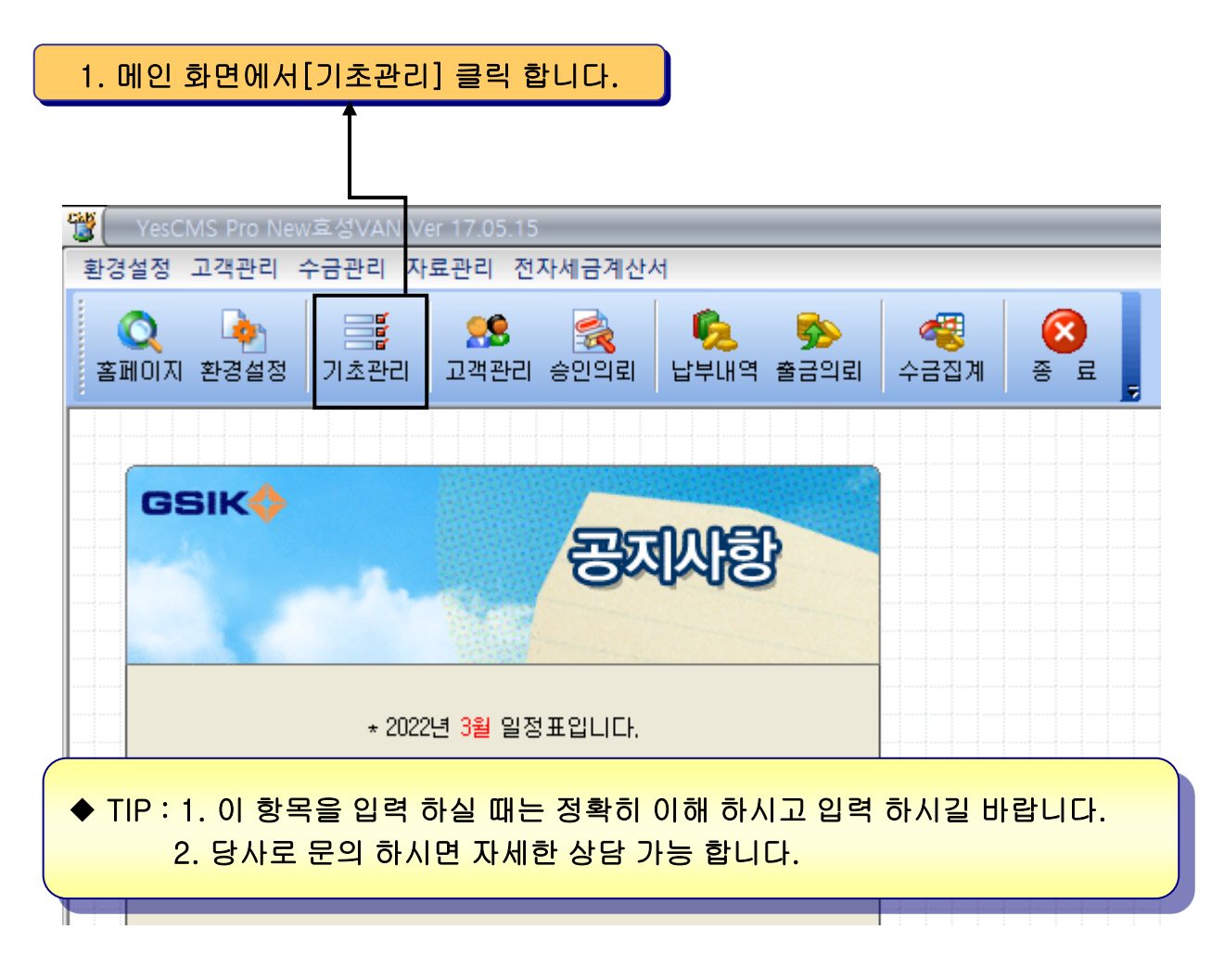

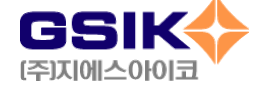

#### point : 자료 관리를 위해서 필요한 부분입니다. 가능하면 입력하는 것이 좋습니다.

- 1. 기초 설정에는 분류 설정, 담당자 설정, 지역구분 설정이 있습니다.
- 2. 기초 설정의 각 항목은 이용기관의 목적에 맞게 정하시고 입력 하세요.
- 3. CMS 출금과는 상관은 없지만 고객 관리를 보다 효율적 으로 하기 위하여 필요한 항목 입니다.

추후 각종 양식 출력에 도움이 됩니다. 예) 담당자별 리스트, 지역별 출금 현황 등

◆ 분류설정은 각 업종에 이해 관계에 따라 정하시면 됩니다.

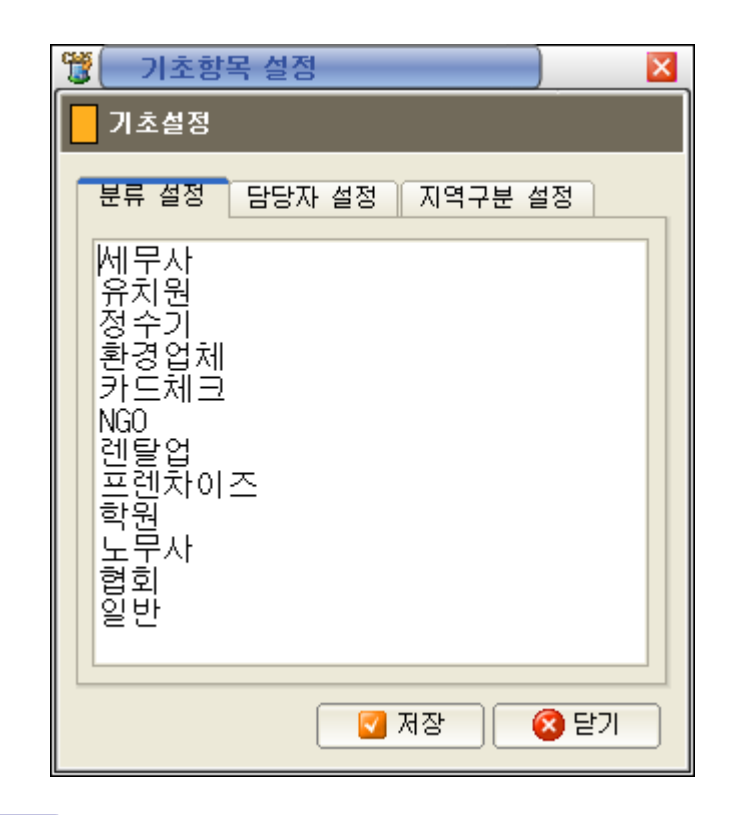

◆ TIP : 작성을 하신 후 에는 반드시 저장 버튼을 클릭 하세요.

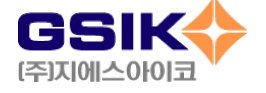

### point : 자료 관리를 위해서 필요한 부분입니다. 가능하면 입력하는 것이 좋습니다.

#### ◆ 담당자 설정

- \* 업체를 관리하는 담당자를 기입합니다.
- \* 이용기관의 실정에 맞게 담당 선생님 또는 필요한 항목을 입력 하시면 됩니다.

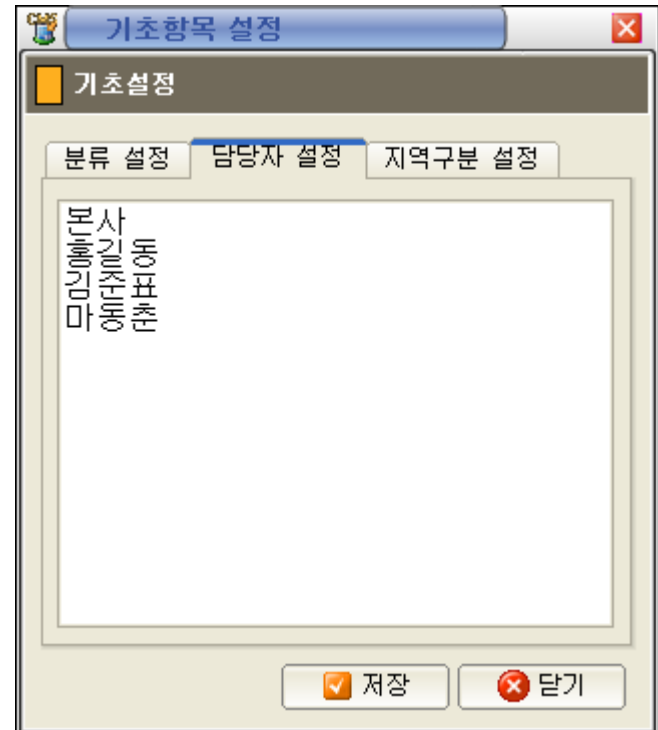

◆ TIP : 작성을 하신 후 에는 반드시 저장 버튼을 클릭 하세요.

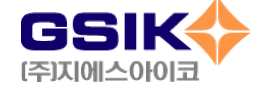

point : 자료 관리를 위해서 필요한 부분입니다. 가능하면 입력하는 것이 좋습니다.

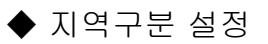

\* 업체의 지역에 대한 지역 명을 기입합니다.

\* 이용기관의 실정에 맞게 구/동 단위의 이름 또는 필 요한

항목을 입력 하시면 됩니다.

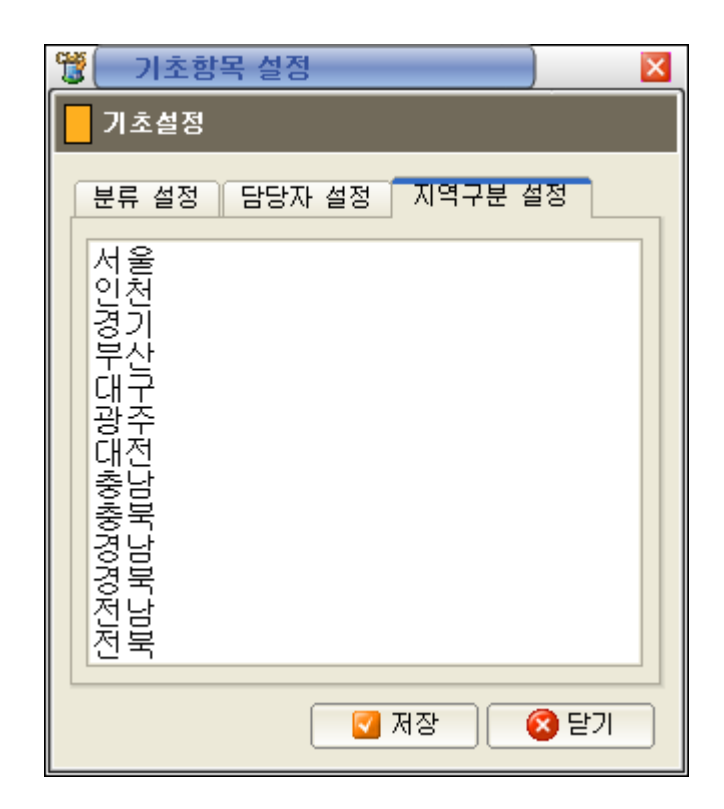

◆ TIP : 작성을 하신 후 에는 반드시 저장 버튼을 클릭 하세요.

◆ 당사로 문의 하시면 자세한 상담 가능 합니다.

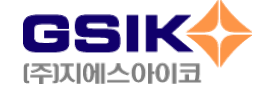

### 1. 메인 화면에서 [고객관리]를 클릭합니다.

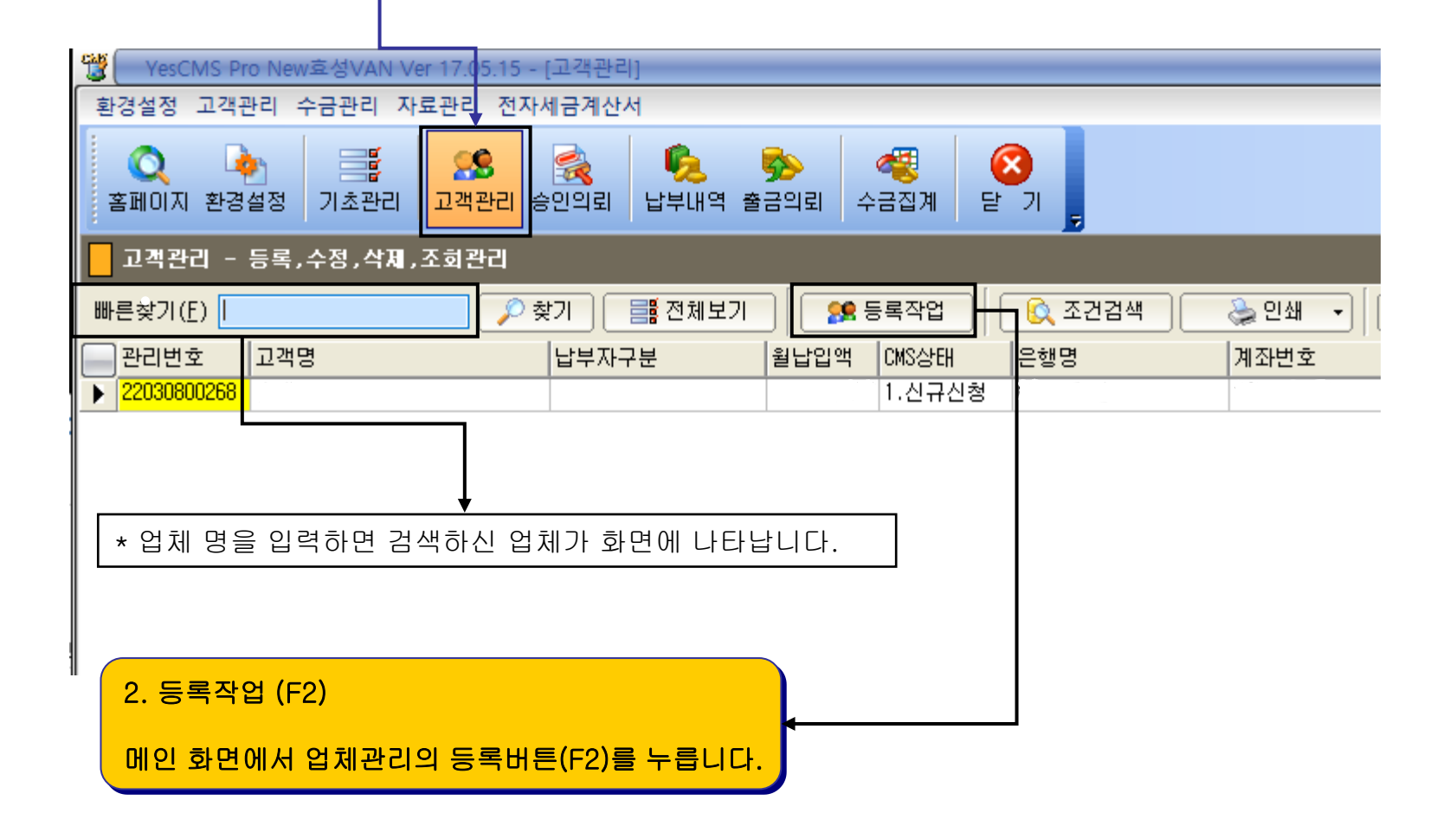

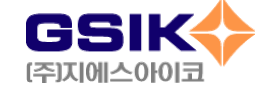

- ◆ 신규 고객을 입력 하는 화면 입니다.
- ◆ 가급적으로 모두 입력 하시면 각종 통계자료로 활용 됩니다.
- ◆ 각 고객별 납부내역 상태를 바로 확인 하실 수 있습니다.
- ◆ 메모 를 이용하여 각 고객별 상담 일지를 작성 하실 수 있습니다.
- ◆ 이체일은 가급적으로 5일 단위로 하는 것이 유리 합니다. 최소 3일 간격으로 이체동의서를 받으시고 30일 출금은 다음달 5일로 바꾸시는 것이 유리 합니다.

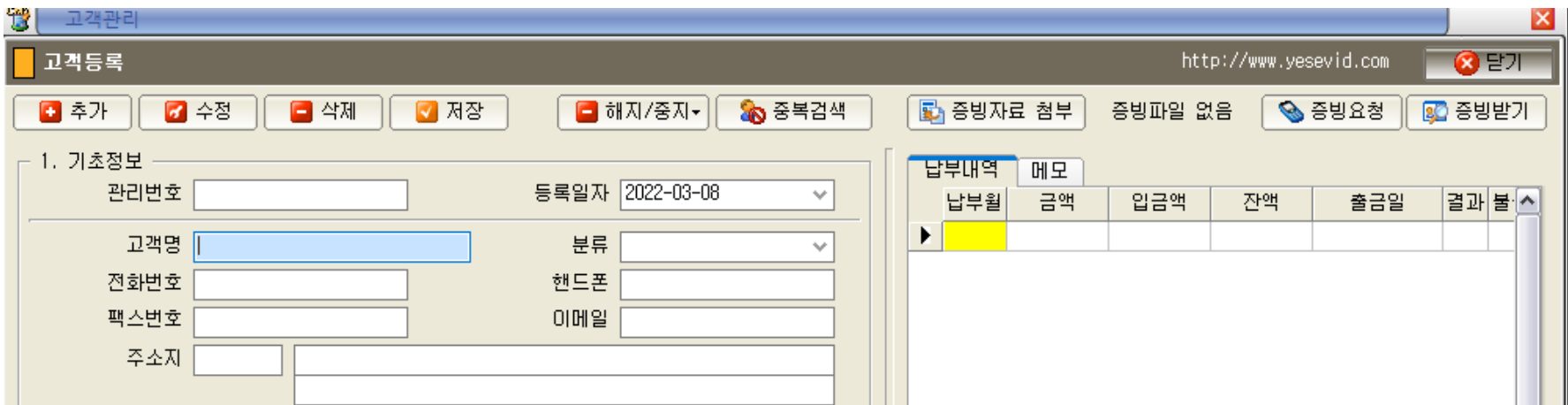

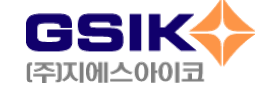

## 2-1. 고객/업체의 등록정보를 차례로 입력합니다.(엔터키 또는 TAB키로 이동)

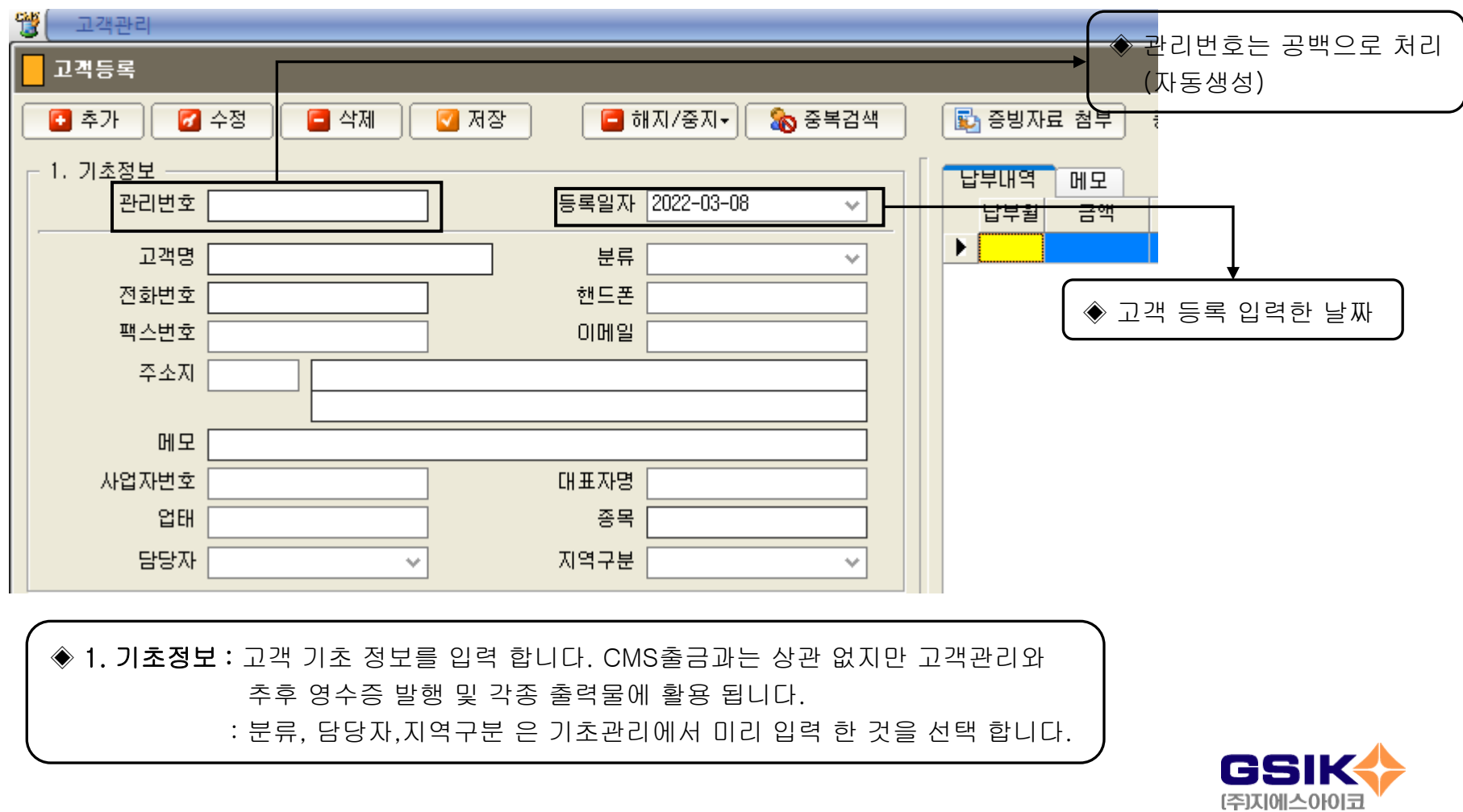

### 2-2. CMS 이용정보를 차례로 입력합니다.(엔터키 또는 TAB키로 이동)

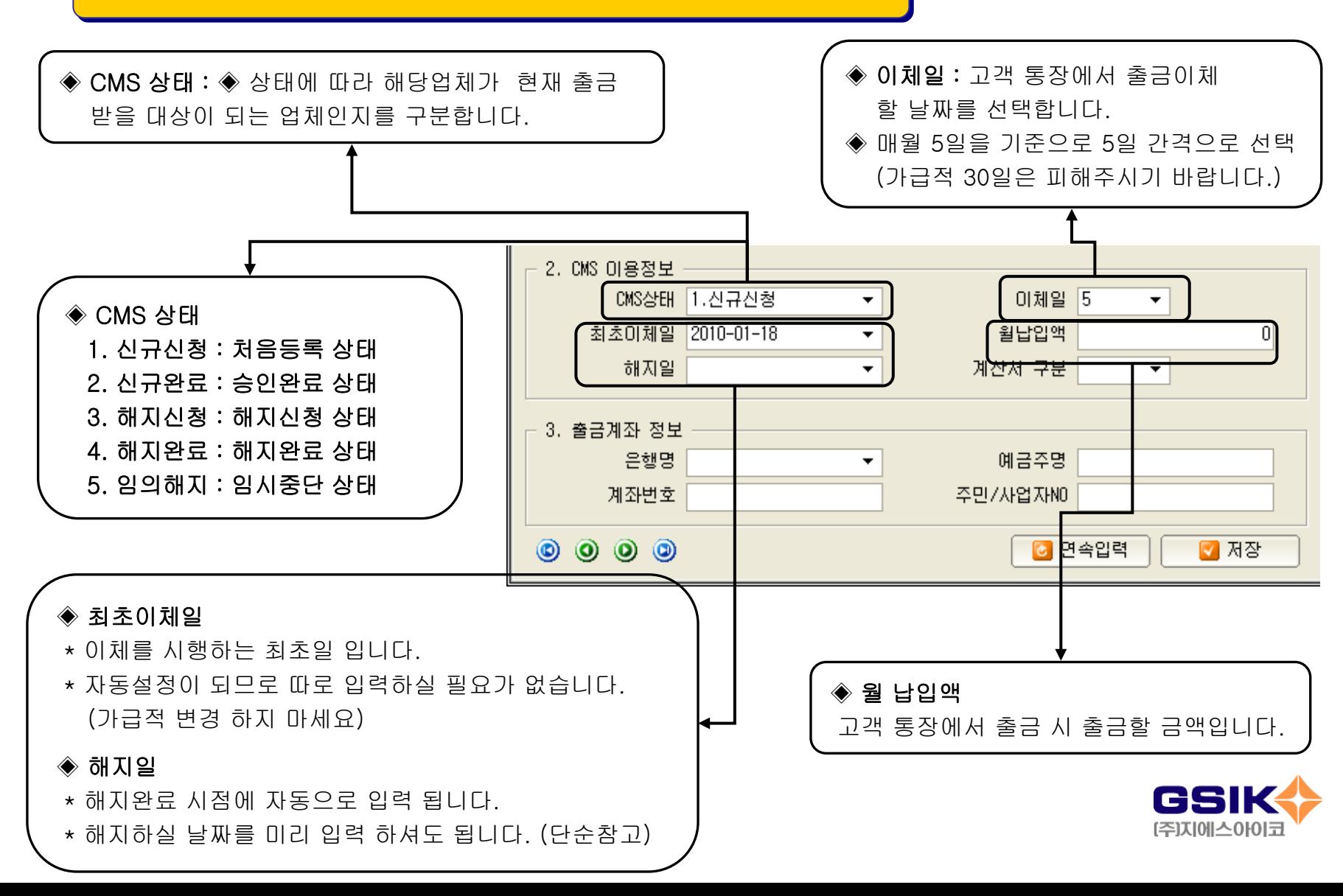

### 2-3. 출금계좌 정보를 차례로 입력합니다.(엔터키 또는 TAB키로 이동)

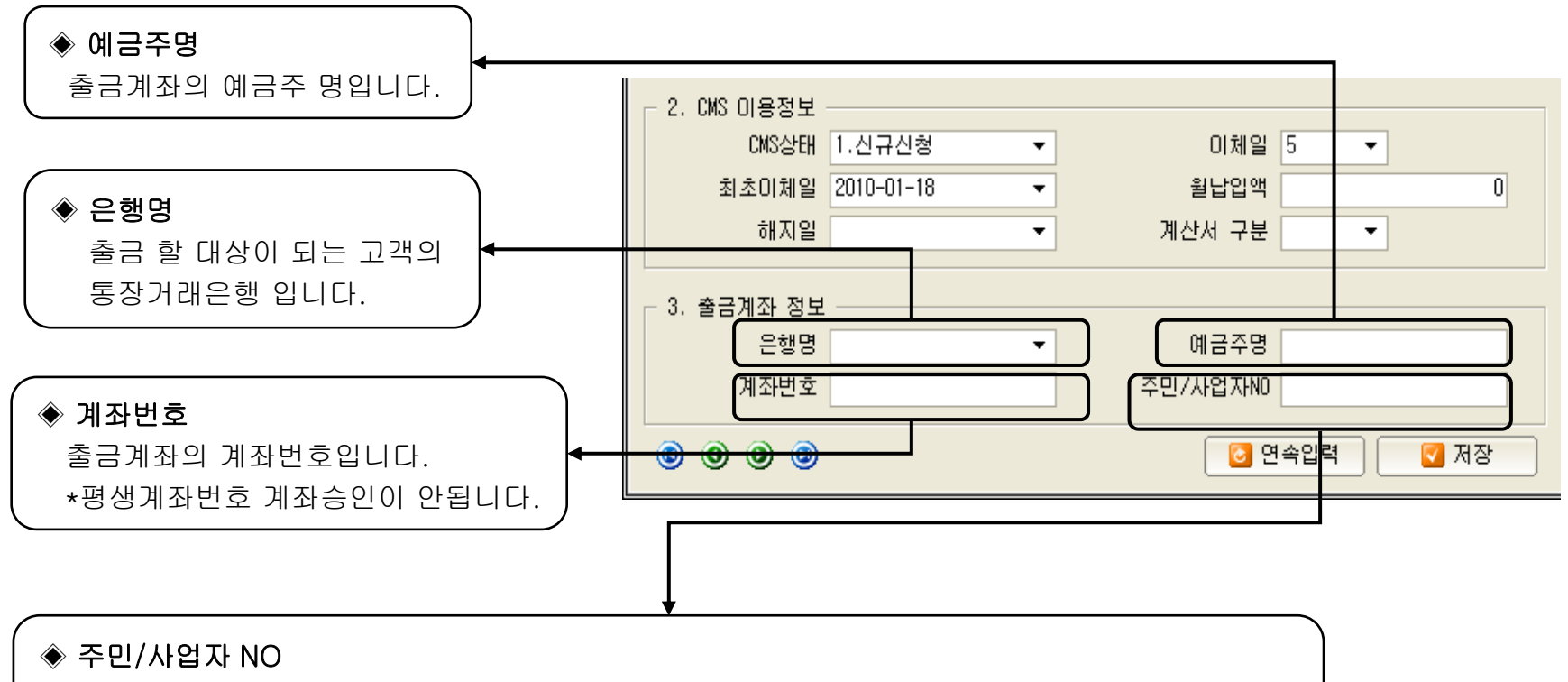

해당업체의 경우 출금통장이 법인통장인 경우엔 반드시 사업자등록번호를 입력하셔야 합니다. 그 외 "일반"이나 "기타"의 경우엔 주민등록번호를 입력하셔야 합니다.

◆ POINT : CMS출금이체와 직접 관련된 항목 입니다. 사전에 반드시 확인 하시기 바랍니다.

계좌번호와 주민번호 입력 시 하이픈(-) 입력은 선택입니다.

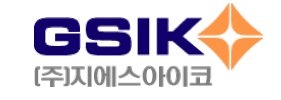

3. 납부내역 과 메모

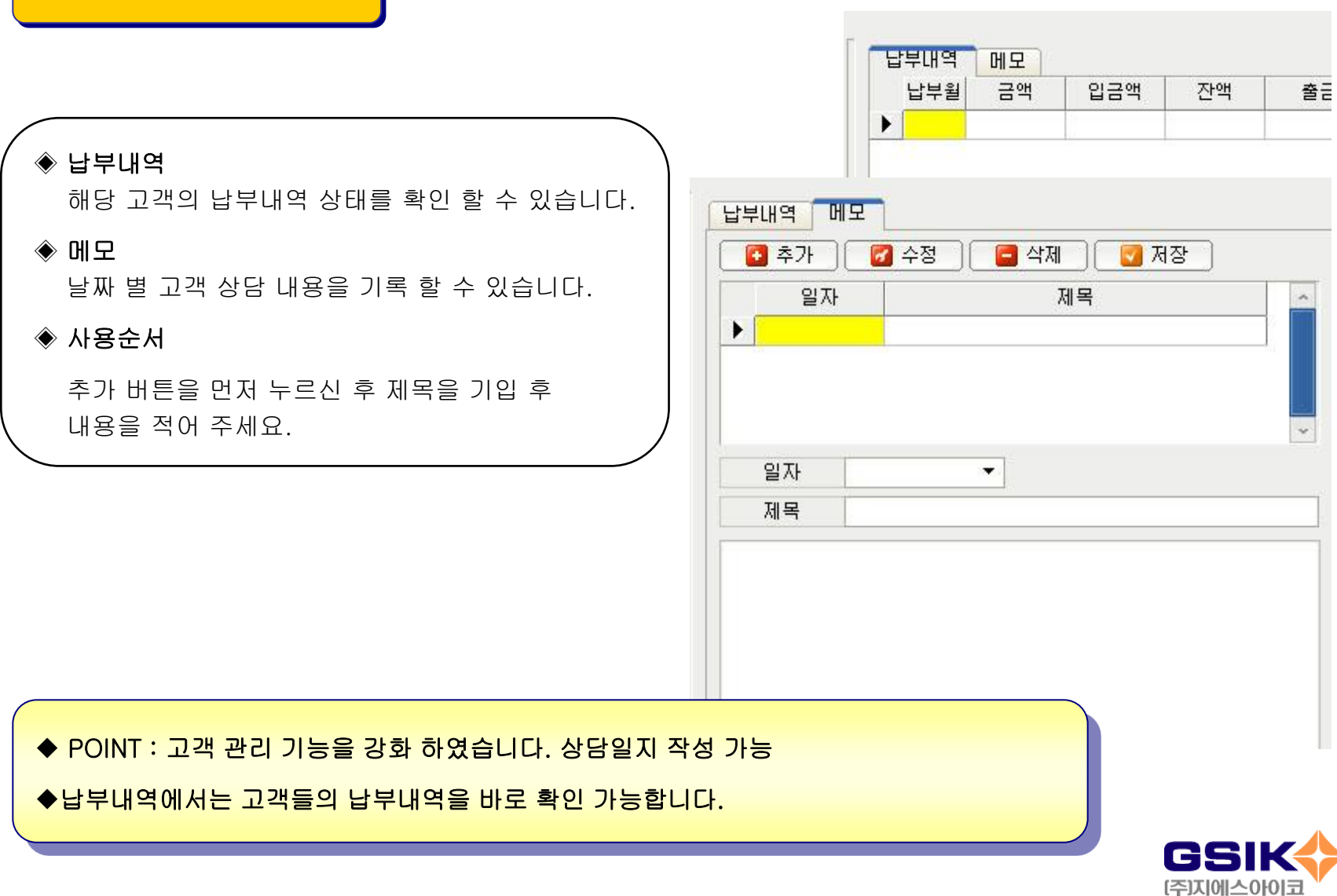

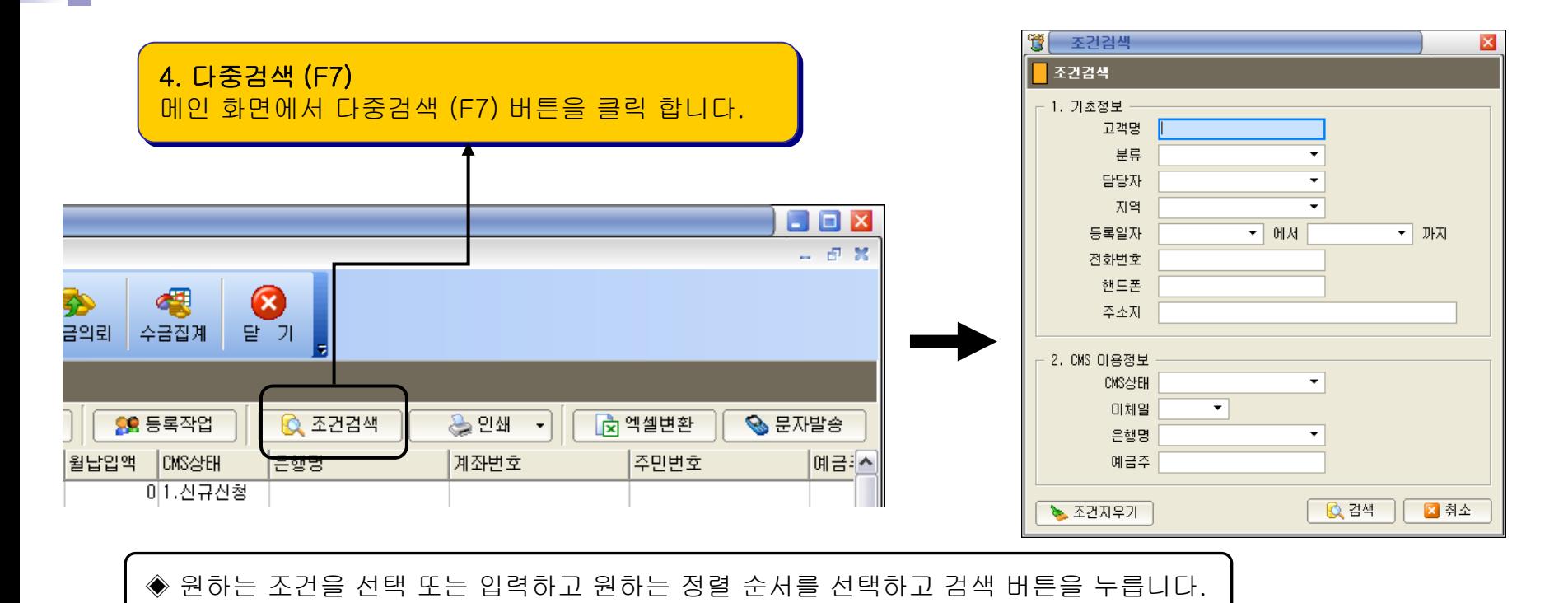

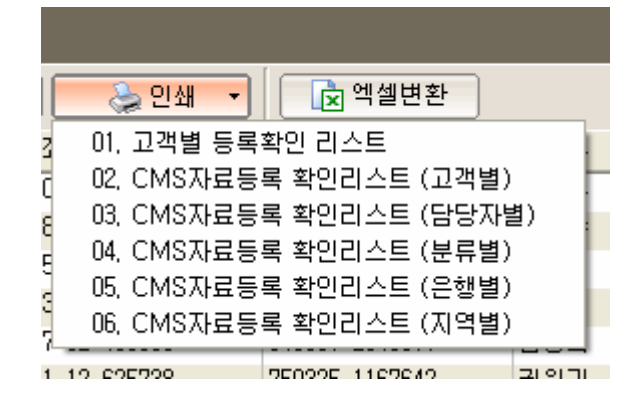

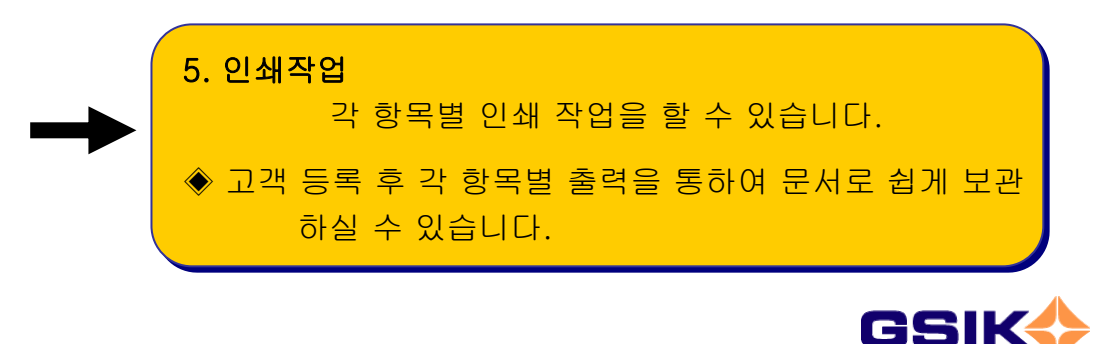

[주]지에스아이코

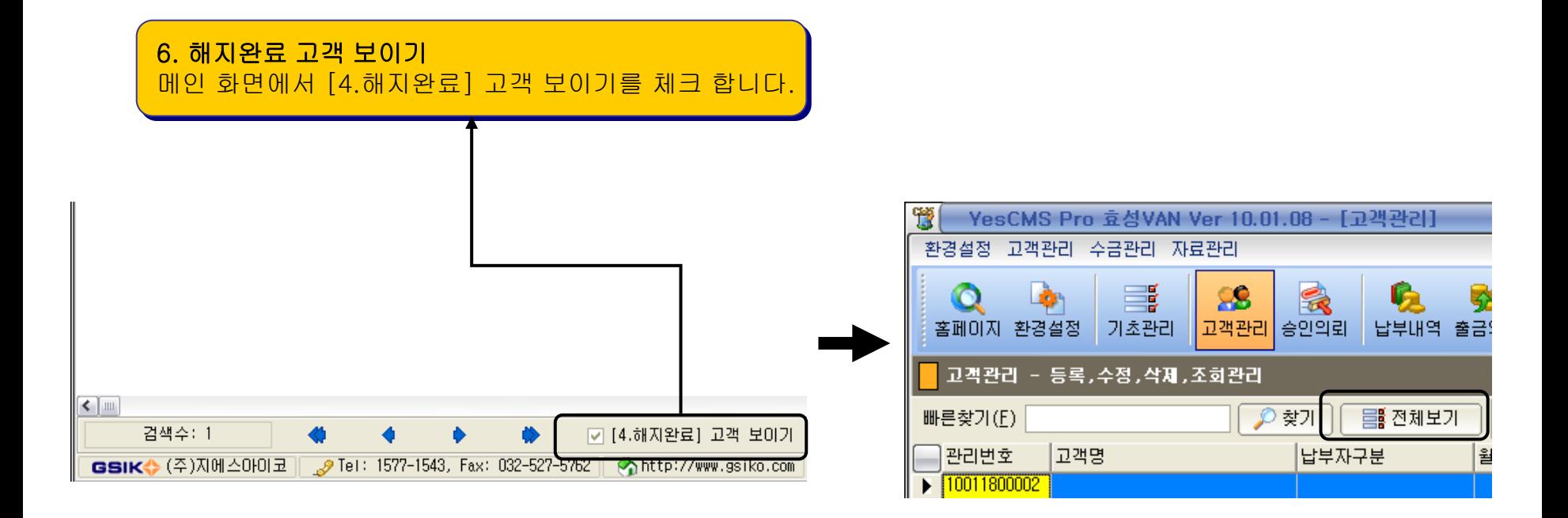

◈ 기본적으로 해지완료 된 고객은 보이지 않습니다.

◈ 해지완료 고객까지 보길 원하시면 체크하시고 전체보기 버튼을 누릅니다.

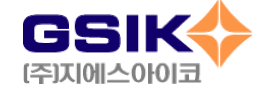

## 1-4. 승인 의뢰

Tip : 승인작업순서 고객관리 (등록작업) -> 승인의뢰생성 -> 승인의뢰전송 -> 승인의뢰수신 -> 결과적용

### ◈ 송 신

"승인의뢰생성" 버튼 클릭 → "승인의뢰 전송" 클릭 → 승인의뢰신청 클릭 → 신청확인 → 전송확인 체크 확인

### ◈ 수 신

"승인의뢰수신" 버튼 클릭 → 수신확인 ☑ 체크 확인 → "결과적용" 버튼 클릭 → 결과적용 ☑ 체크 확인

\* 고객의 계좌 번호, 주민 번호 등 고객정보를 확인 하는 절차 입니다.

◈ CMS 출금을 하기 위해서 수금해야 하는 업체를 등록하고 승인 받는 과정입니다. 한 업체에 한번만 승인을 받으면 되는 과정입니다.

◈ 이 작업은 업체내역에 변동이 있을 때마다 수시로 하시는 작업입니다.

\* 승인의뢰 전에 반드시 업체관리 등록작업을 먼저 해야 합니다.

\* 계좌변경으로 인한 신규신청, 해지신청건의 경우에도 승인의뢰 전송 및 수신을 받아야 합니다.

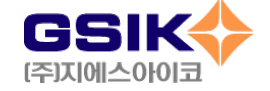

## 1-4. 승인 의뢰

### ◈ 전송취소

"전송취소" 버튼 클릭 -> 전송확인 Ø 체크 제거확인

◆ 승인의뢰 전송에 대한 취소 과정입니다.

◈ 전송완료 되어 전송확인에 Ø 체크가 되어있을 때 사용합니다.

◆ 신청일의 낮 12시 이전까지 전송취소 가능합니다.

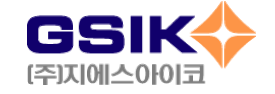

#### ◈ 승인 의뢰 / 결과 파일 용어 설명 및 생성시기

#### ◆ 승인의뢰 파일이란 ?

- \* 출금을 의뢰하기 전에 고객의 계좌정보(예금주, 주민번호, 계좌번호 등)를 미리 보내어 오류를 확인하고, 자동이체 승인을 받기 위해서 절차상 필요한 파일을 의미합니다.
- \* 승인절차 없이는 출금을 의뢰할 수 없으므로 출금을 의뢰하기 전에 반드시 해야 하는 확인 절차입니다. (한 업체는 한번만 승인 받으면 됩니다.)
- \* 신규 고객뿐 아니라 해지 고객도 반드시 승인의뢰를 신청 하여 결과를 받으셔야 합니다. POINT

#### ◆ 승인의뢰 결과 파일이란 ?

- \* 승인의뢰 신청 파일을 효성에 송신하면 그 결과를 신청 일의 1일 후에 수신하게 되는데 수신된 파일에는 승인 받지 못한 업체의 오류 내역이 기록되어 있습니다.
- \* 승인 받지 못한 업체는 오류사항이 있는 것이므로 반드시 다시 송신절차를 거쳐야 합니다.

#### ◆ 승인의뢰 불능내역 처리방법

- \* 승인의뢰 결과 파일을 수신한 후 <결과적용> 버튼을 누름으로써 불능내역을 제외한 내용들은 "신규완료"로 승인이 완료 되며, 불능내역의 내용은 여전히 "신규신청"으로 표기됩니다.
- \* 불능 내역이 없을 시 확인 : 신규 신청 ♣ 신규 완료 ─ 해지 신청 ♣ 해지 완료 로 변경 확인 하세요.
- \* 불능 내역이 있을 시 : 고객 관리에 가서 해당 고객 수정 하시고 다시 승인의뢰 하세요.

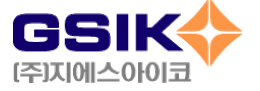

◆ 승인의뢰 파일의 생성, 전송 및 취소시기

\* 출금시기를 감안하여 미리 작업합니다. 승인은 미리 1회 작업만 합니다.

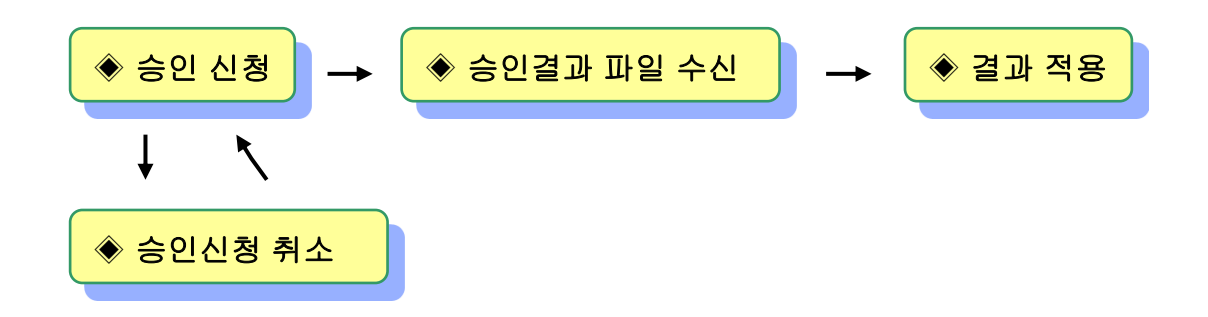

[ 승인신청을 낮 12시 이전에 한 경우 다음날 수신 가능] ➔ 1일 후 [ 승인신청을 낮 12시 이후에 한 경우 다 다음날 수신 가능] ➔ 2일 후 [ 승인신청 취소는 신청일 기준 낮 12시 이전까지 가능]

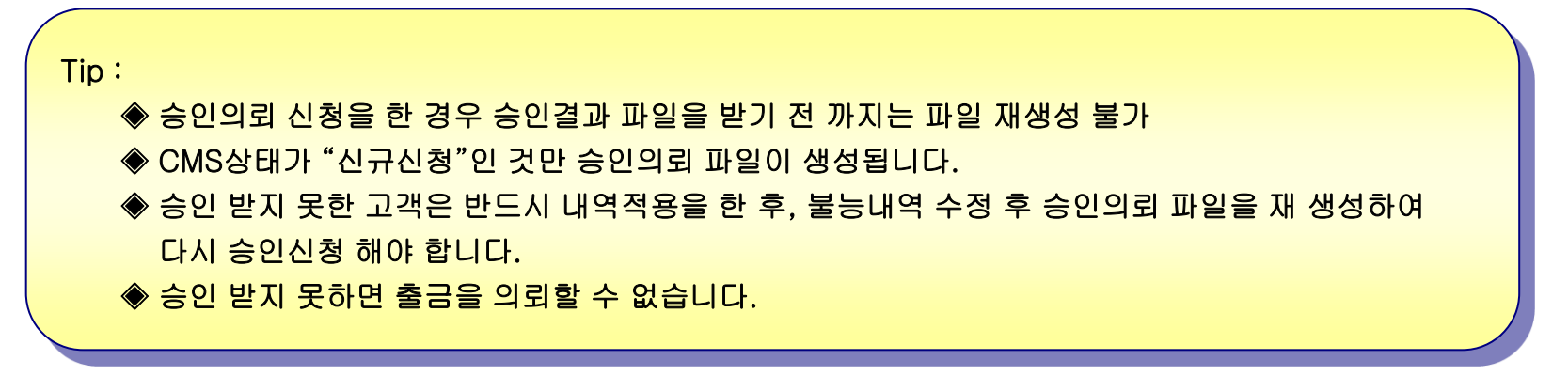

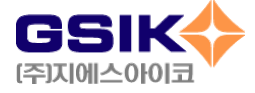

1-4. 승인 의뢰

1-1 파일 생성 메뉴 및 작업순서

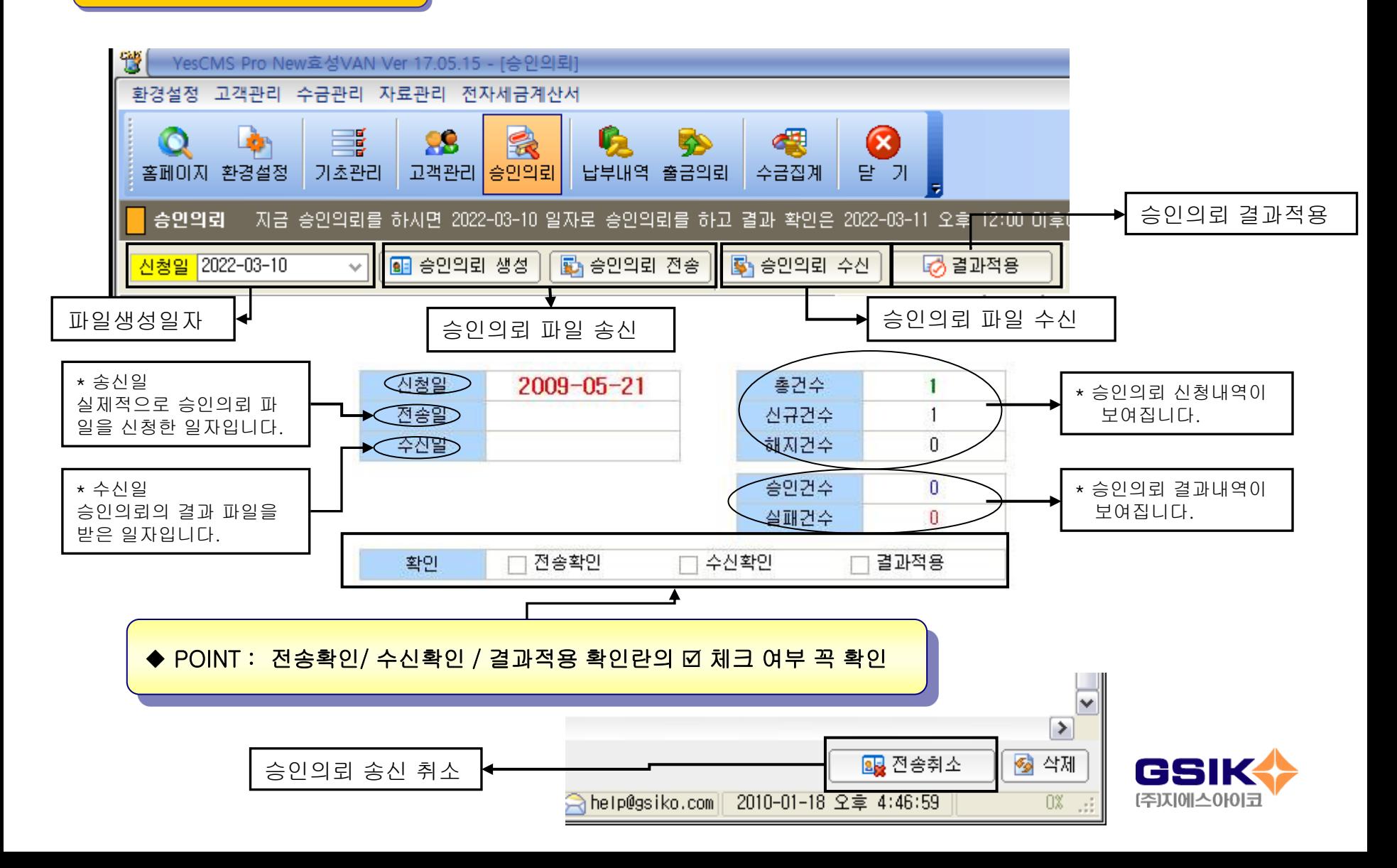

### ◆ POINT : 1. 일자확인 → 2. 승인의뢰 생성 → 승인의뢰 전송 → 승인의뢰 신청 꼭 순서대로 진행

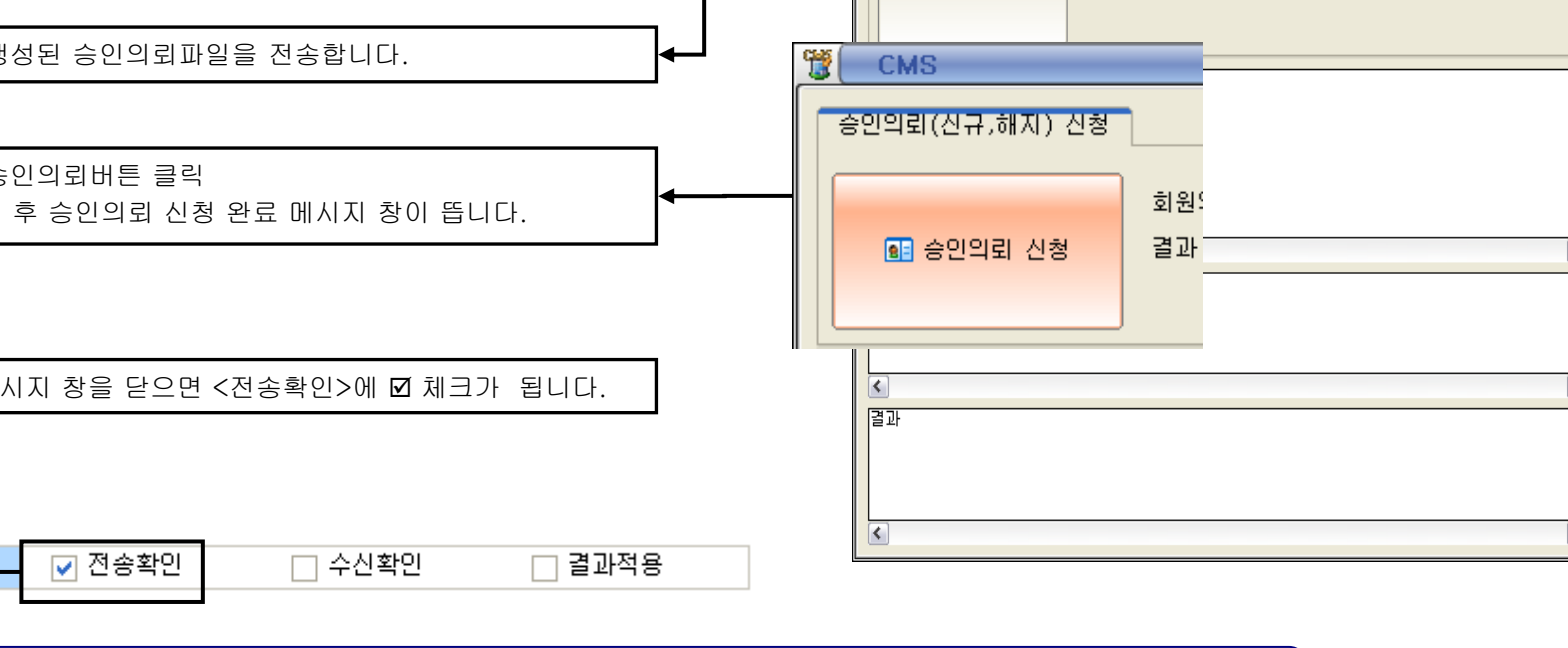

GSIK [주]지에스아이코

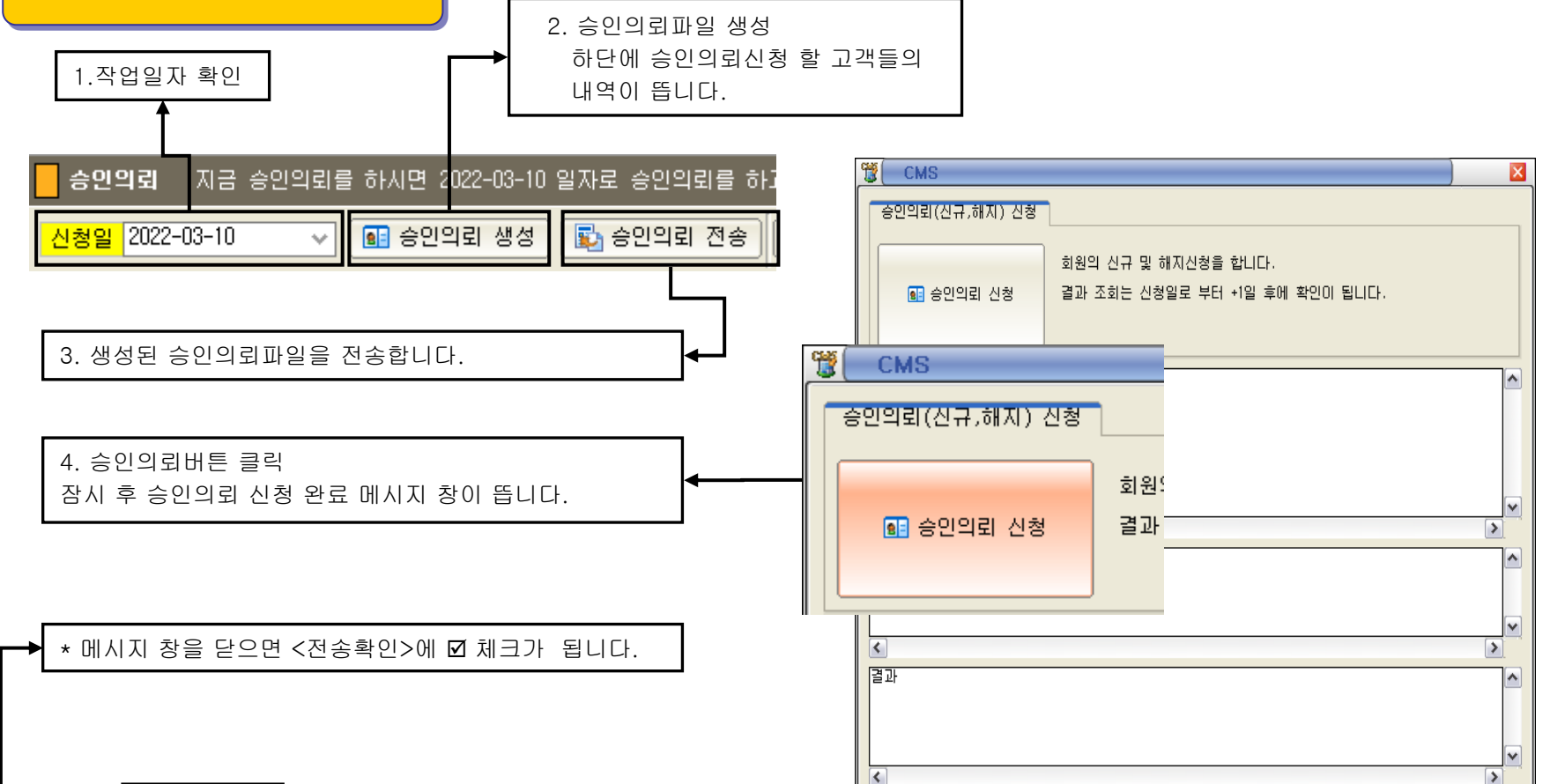

1-4. 승인 의뢰

1-2 파일생성 세부작업 과정

화의

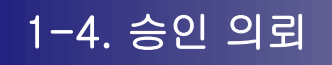

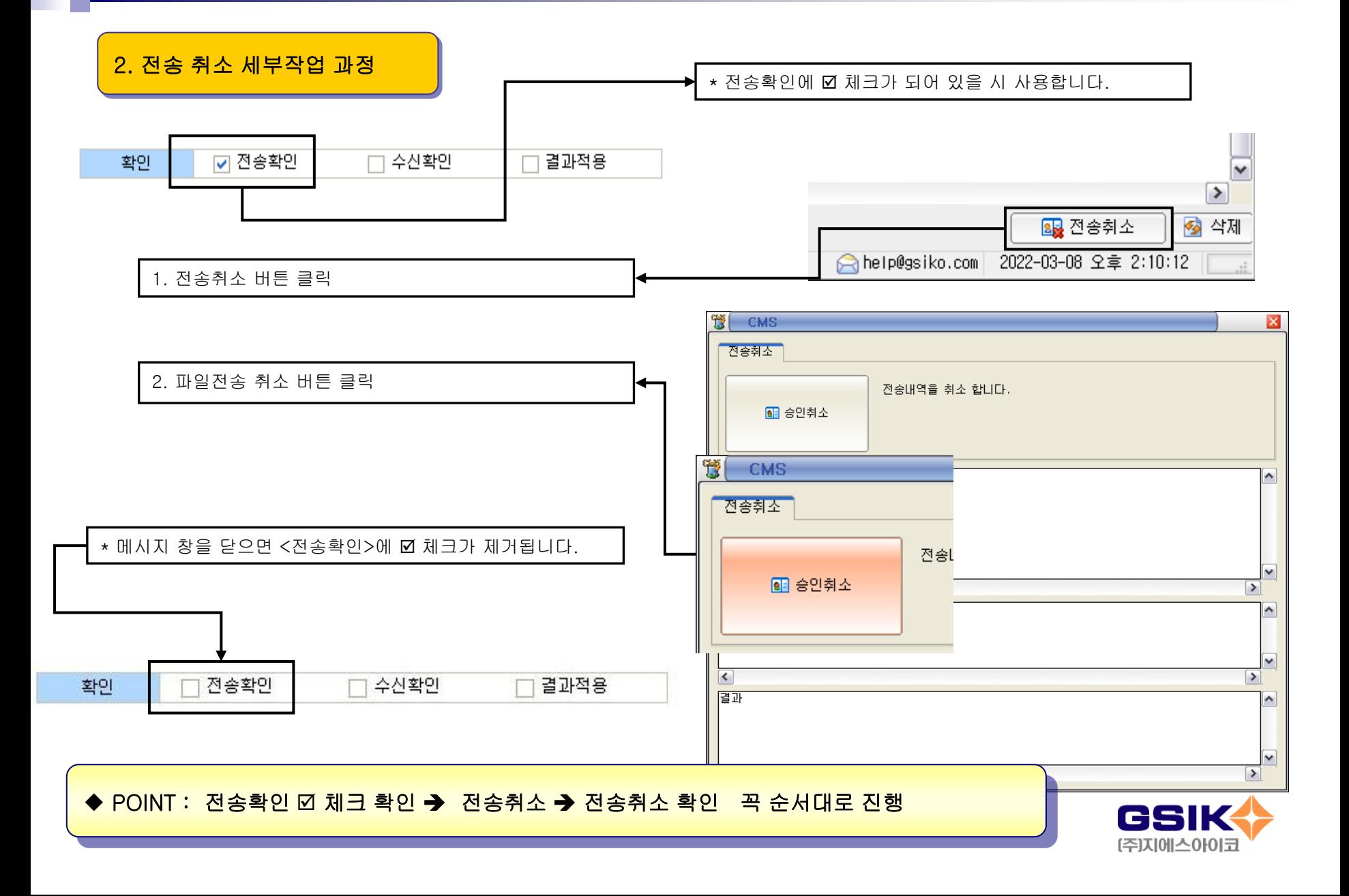

## 1-4. 승인 의뢰

3. 승인의뢰 결과파일 수신 및 내역적용

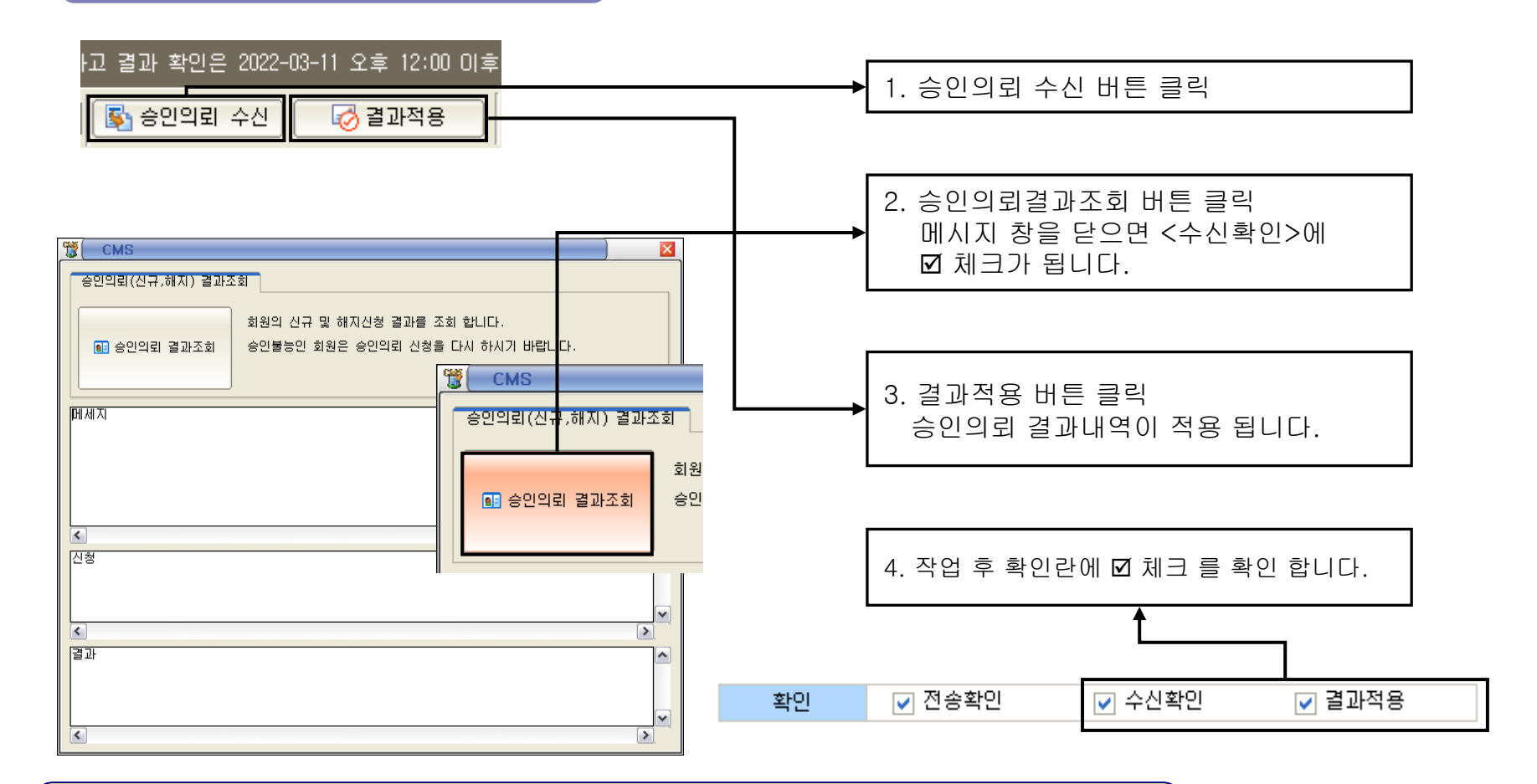

### ◆ POINT : 1. 승인의뢰 수신 ➔ 2. 승인의뢰 결과 조회 ➔ 결과 적용

◆ 확인 란 에 필히 Ø 체크 확인 하세요.

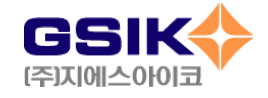

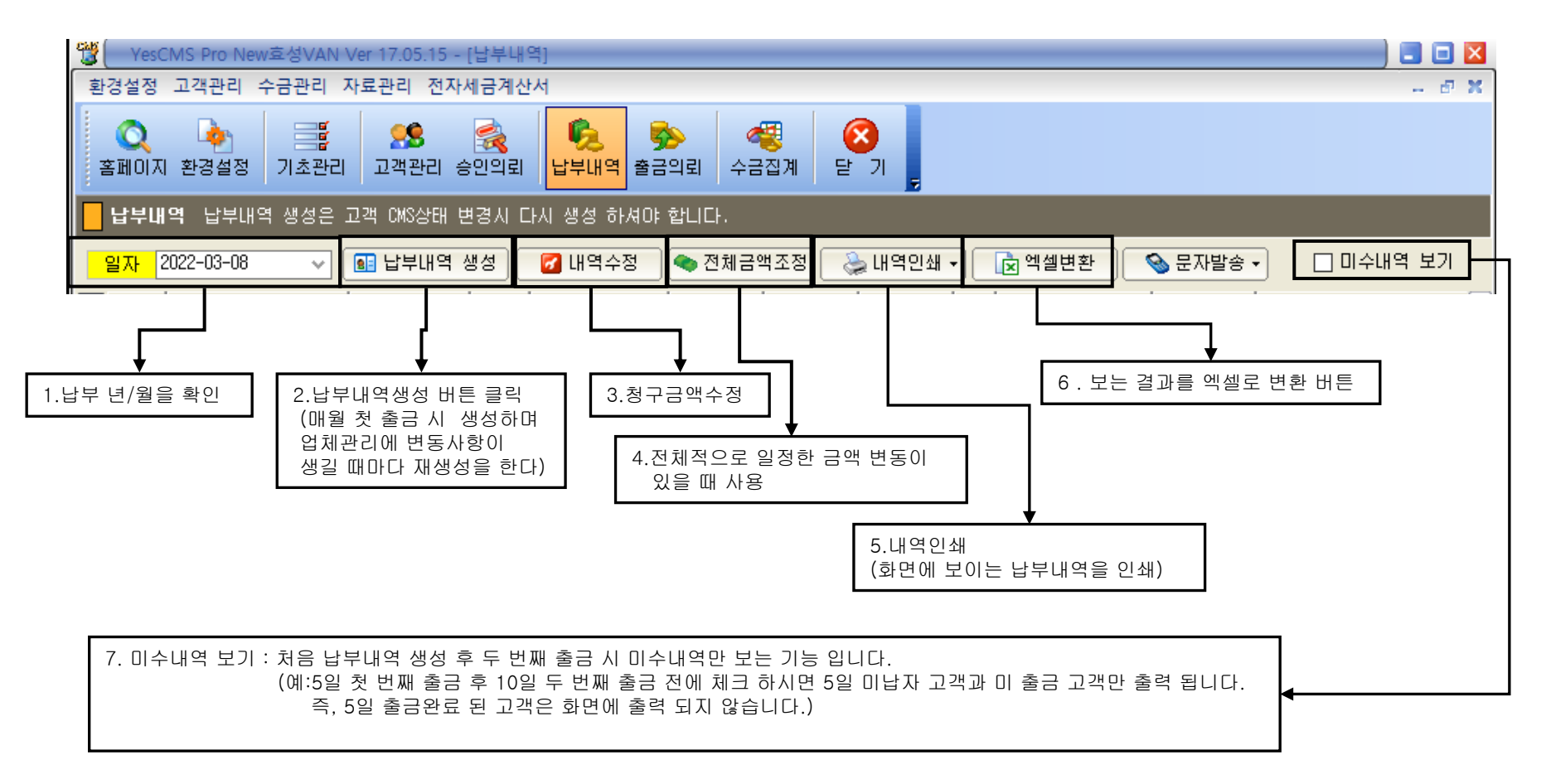

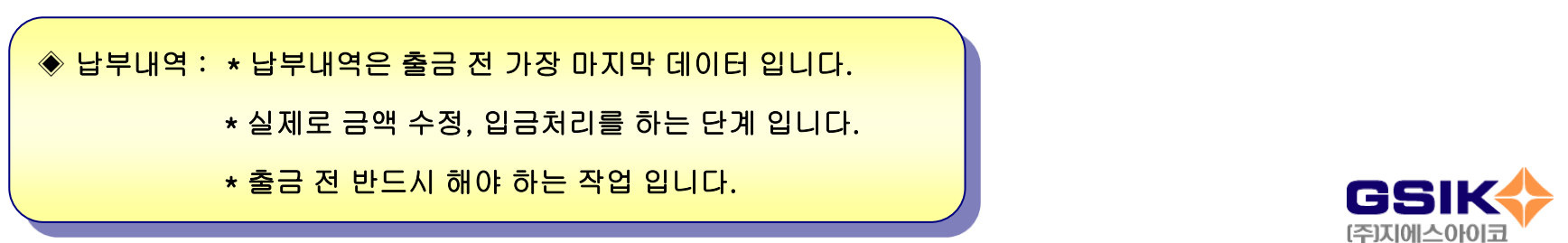

## 1-5. 수금 관리

1. 납부내역 생성 : \* 실제 출금 하기 전 최종적으로 확인 하는 단계 입니다. \* 납부내역 생성 후 금액을 수정 할 수 있습니다

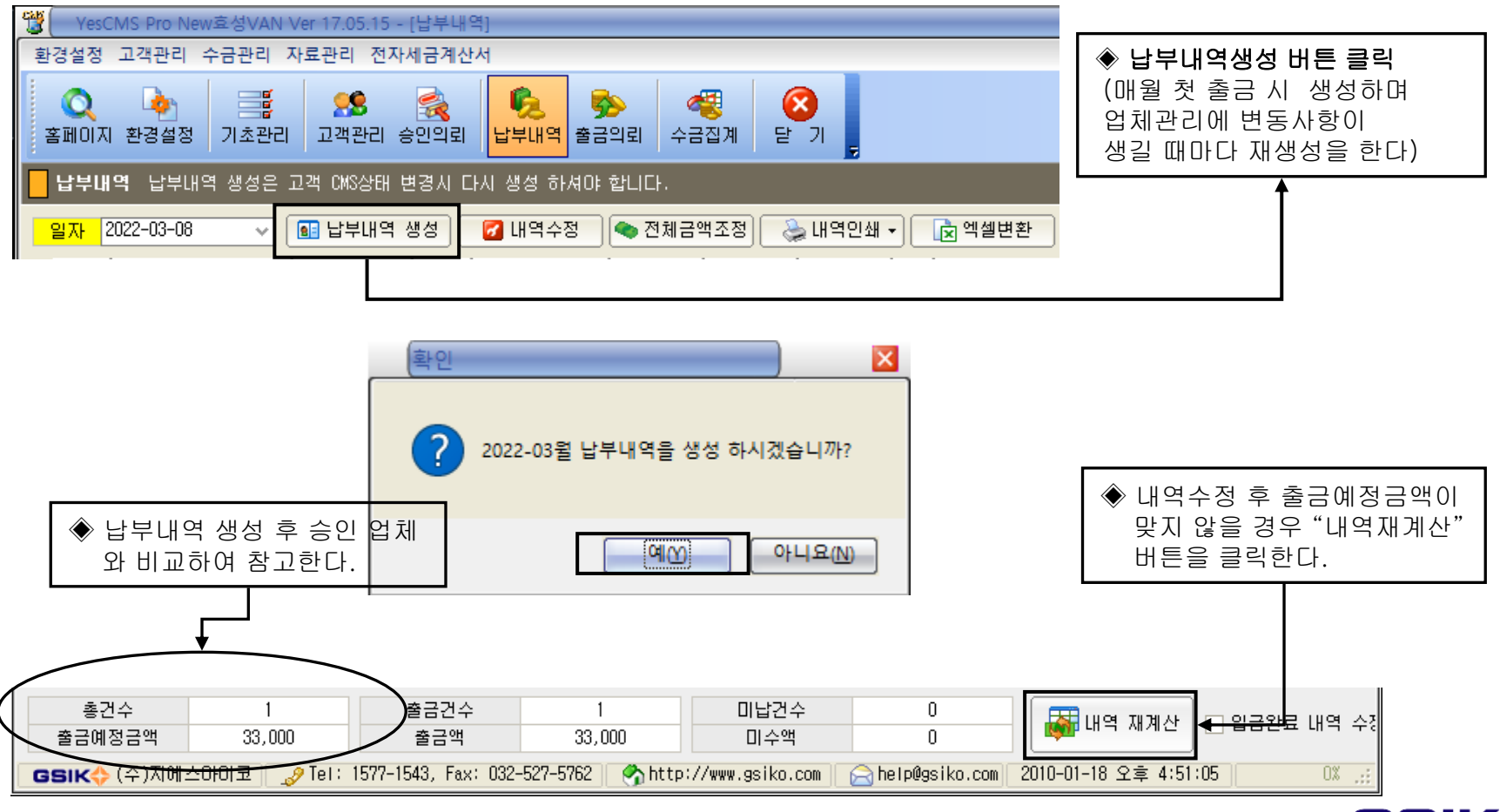

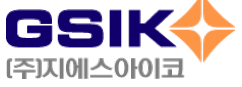

## 1-5. 수금 관리

- 2. 내역수정 : \* 실제로 이체일 또는 청구 금액이 변동 했을 시 사용 합니다.
	- \* "내역수정"버튼 클릭 또는 해당업체를 더블클릭청구금액 수정 창이 나옵니다.
	- \* 입금 처리 인 경우는 전액이 실제로 입금 된 경우, 금액이 변동이 있는 경우 직접 금액 수정

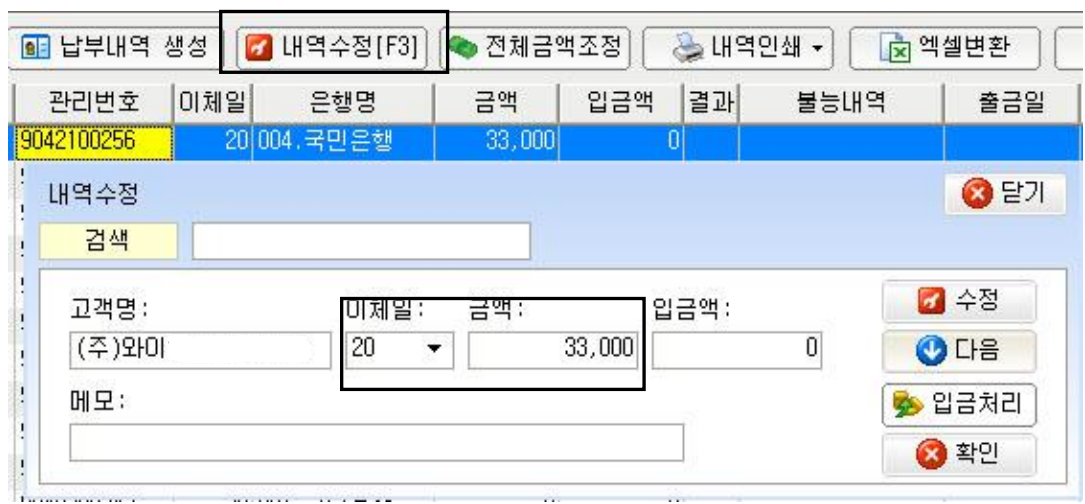

Tip : 내역 수정은 고객관리 에서 입력한 금액이나 이체일이 해당 월에 변동이 발생 할 시 사용 합니다. 미리 입금 되거나 고객의 사정으로 청구 할 수 없는 경우에 금액 수정 합니다.

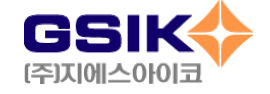

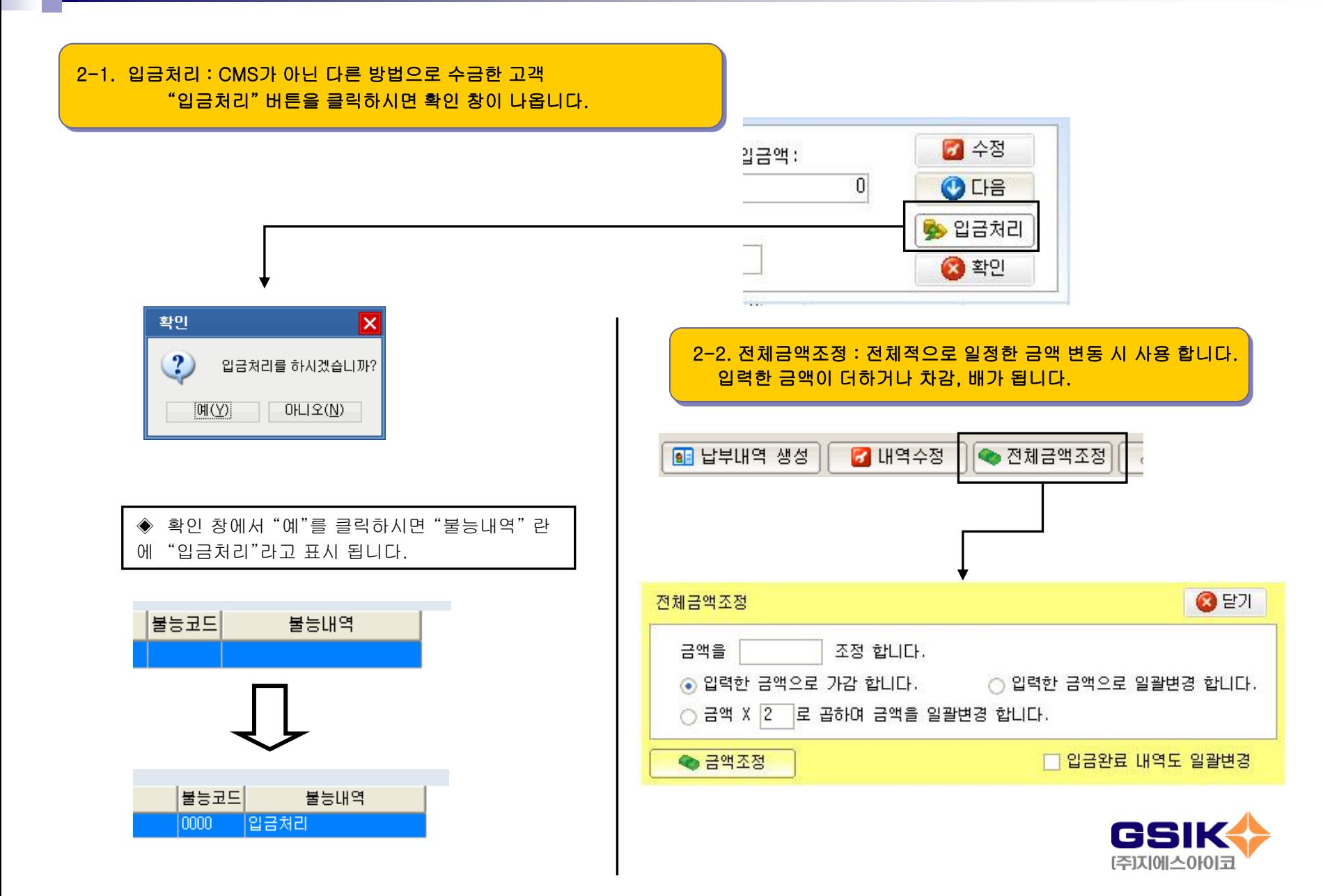

1-5. 수금 관리

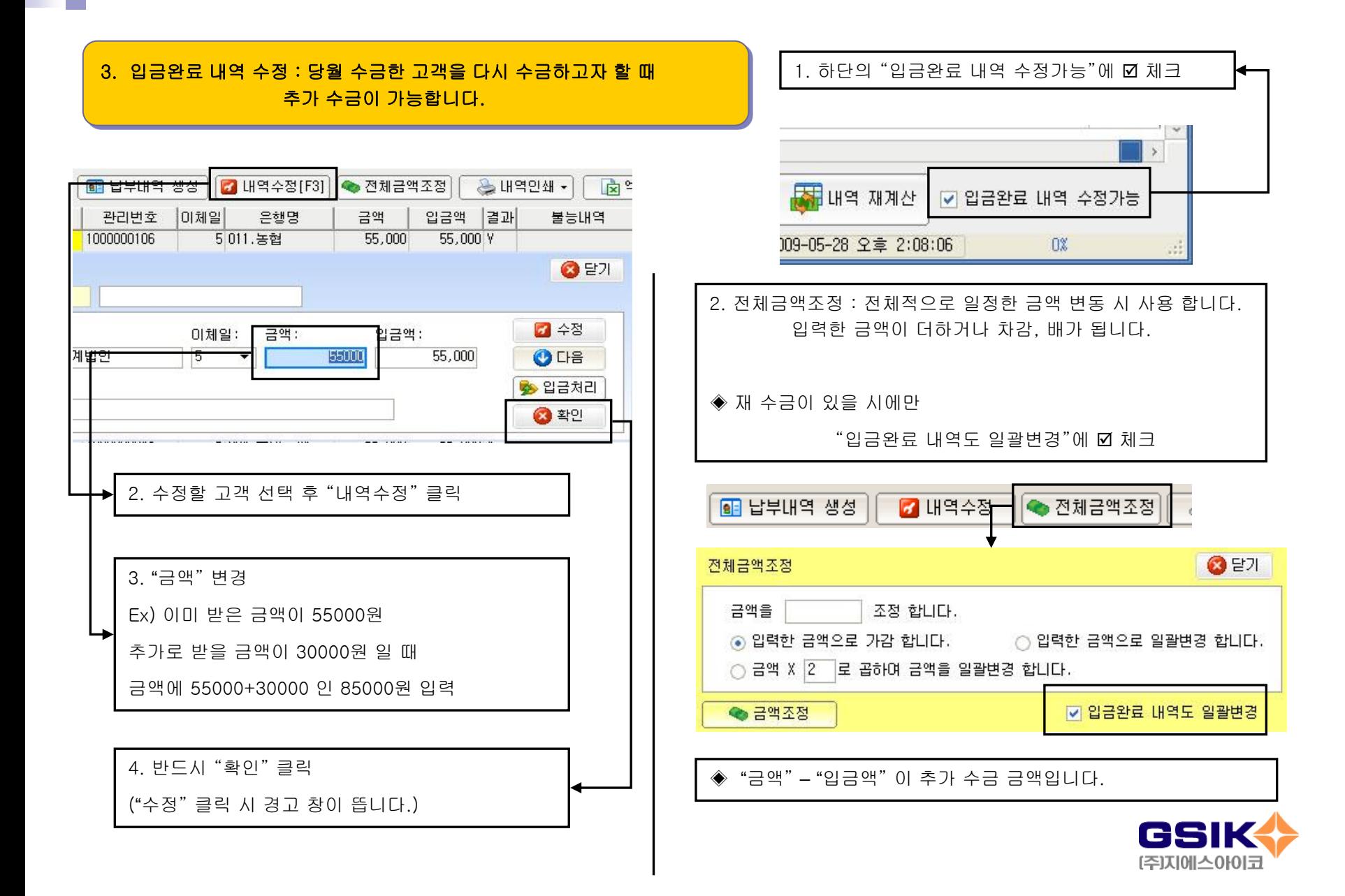

## 1-6. 출금 의뢰

Tip : 출금작업순서

납부내역 생성 -> 출금의뢰 생성 -> 출금의뢰 전송 -> 출금의뢰 수신 -> 결과적용

# ◈ 출금의뢰 송신 순서 "출금의뢰 생성" 버튼 클릭 -> "출금의뢰 전송" 클릭 -> 출금의뢰신청 클릭-> "전송확인 " 체크 확인 ◈ 출금의뢰 결과 순서 "출금의뢰수신" 버튼 클릭 -> "수신확인" ☑ 체크 확인 -> "결과적용" 버튼 클릭 -> "결과적용" ☑ 체크 확인

Tip : ◈ 실제 수금을 위한 CMS 출금의뢰를 하는 과정입니다. 조작상의 실수나 파일 생성시 오류로 출금이 연기되는 사례가 생기지 않도록 특별히 주의를 필요로 합니다.

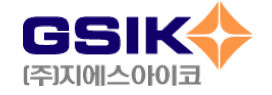

#### ◈ 출금의뢰 파일/ 결과 파일 용어 설명 및 생성시기

#### ♦ 출금의뢰 파일이란

승인된 고객에 한하여 실제적으로 출금을 의뢰하기 위한 정보가 들어있는 파일을 말합니다.

#### \* 납부내역 생성을 먼저 해야 합니다.

매월 초 한번 생성하여 해당월에 출금할 내용을 먼저 만드는 작업을 하게 됩니다. (출금의뢰파일 생성 전에 작업해야 함)

#### ◆ 출금의뢰 생성, 신청 파일

승인이 완료된 고객에 한하여 실제적으로 출금할 정보를 담고 있는 파일입니다. 이 파일은 생성 후 송신함으로써 실제적으로 출금행위가 이루어집니다.

#### ♦ 출금의뢰결과 파일

신청된 출금의뢰파일을 효성으로부터 수신할 경우 출금내용과 불능사유에 대한 정보를 갖고 있는 파일의 이름입니다.

#### \* 출금의뢰 결과 파일의 적용( **"**결과적용" 버튼 클릭)

출금의뢰 결과 파일을 수신한 후 <결과적용> 버튼을 누름으로써 자동으로 수금한 고객이 누구인지 기록하게 됩니다.

#### \* 일단 출금의뢰 파일을 전송한 경우 출금의뢰 결과, 결과적용 할 때까지 출금의뢰 파일 재생성 불가.

#### ♦ 파일의 생성 및 송신시기

- \* 반드시 승인의뢰 작업 이후에 작업해야 합니다.
- \* 승인 받지 못한 고객에 대해서는 출금의뢰 신청을 할 수 없습니다.

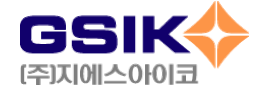

### 1-6. 출금 의뢰

1-1. 파일 생성 메뉴 및 작업순서

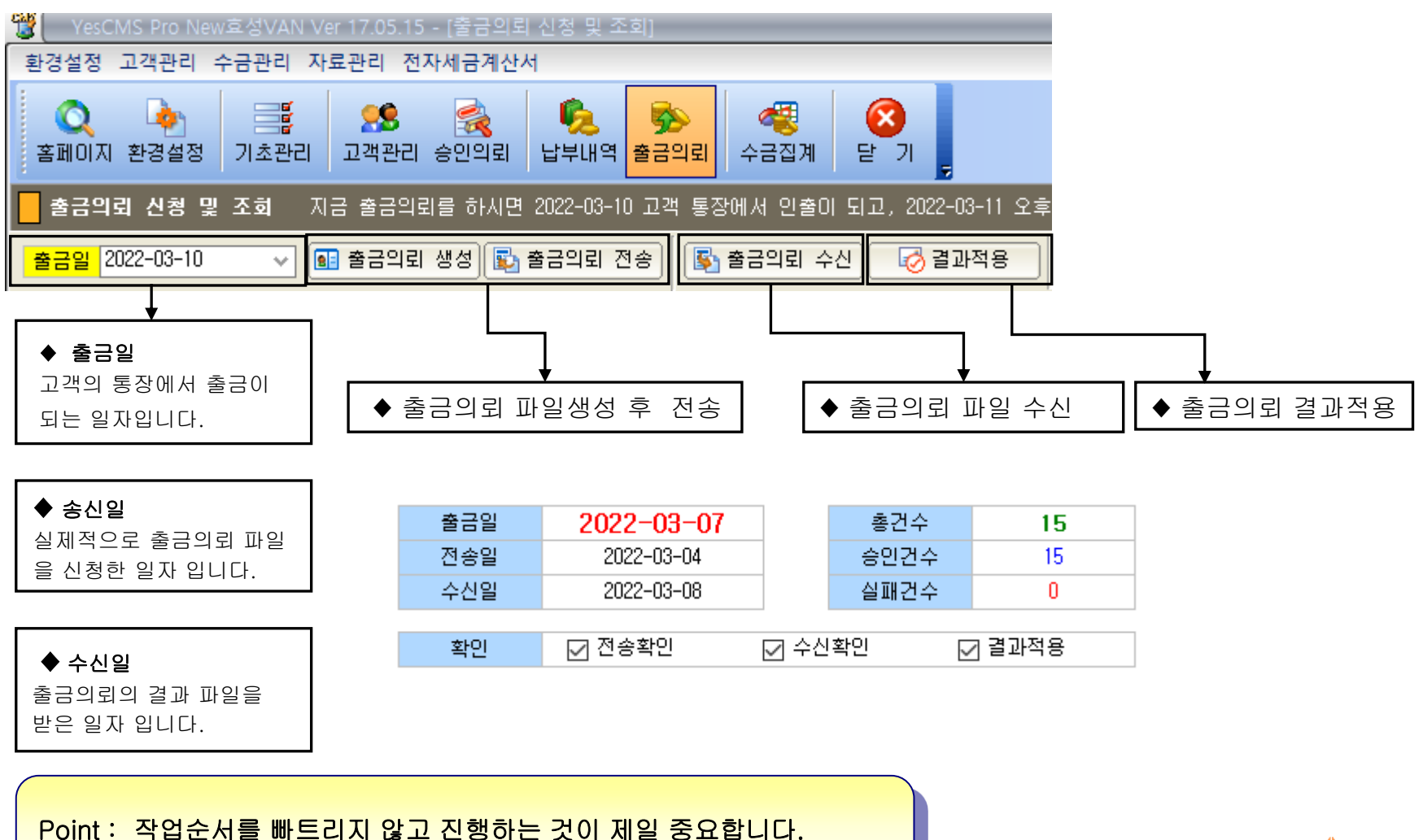

확인란의 ☑ 체크 여부 꼭 확인

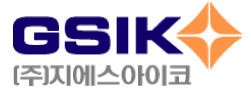

생성된 출금의뢰 파일을 전송합니다. 출금의뢰 신청 및 조회 지금 출금의뢰를 하시면 2022-03-10 고객 犣 출금일 2022-03-10 |■ 출금의뢰 생성 | ■ 출금의뢰 전송 **CMS** 출금의뢰 신청 1. 출금일자 확인 2. 출금의뢰파일 생성 출금의뢰 고객 통장에서 인출되는 날 결과 조회 图 출금의뢰 신청 약정일 선택-○ 5일 ○ 20일  $\odot$  25일 ○ 10일 ○ 30일 ○ 15일 5.**"**출금의뢰신청" 버튼 클릭 □ 25일 이전 미납자 포함 지정일자 잠시 후 출금의뢰 "신청 완료" 메시지 창이 뜹니다.  $\mathcal{A}$ |2022-03 ▽ 월 납부내역에서 불러옵니다. ◎ 취소 图 출금의뢰 생성 6. 메시지 창을 닫으면 <전송확인>에 Ø 체크가 됩니다. 3. 약정일 선택 및 미납자 포함여부 선택 납부내역 해당 월 선택 후 출금의뢰 생성 클릭 ☑ 전송확인 수산확인 결과적용 확인 Point : \* 작업순서를 빠트리지 않고 진행하는 것이 제일 중요합니다. ★확인란의 Ø 체크 여부 꼭 확인 GSIK \*전월 납부내역 작업 시 당월 납부내역 생성 전에 진행합니다.[주]지에스아이코

4.**"**출금의뢰 전송"버튼 클릭

1-2. 파일 생성 세부 작업과정

## 1-6. 출금 의뢰

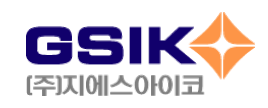

◆ POINT : 전송확인 Ø 체크 확인 → 전송취소 → 전송취소 확인 꼭 순서대로 진행

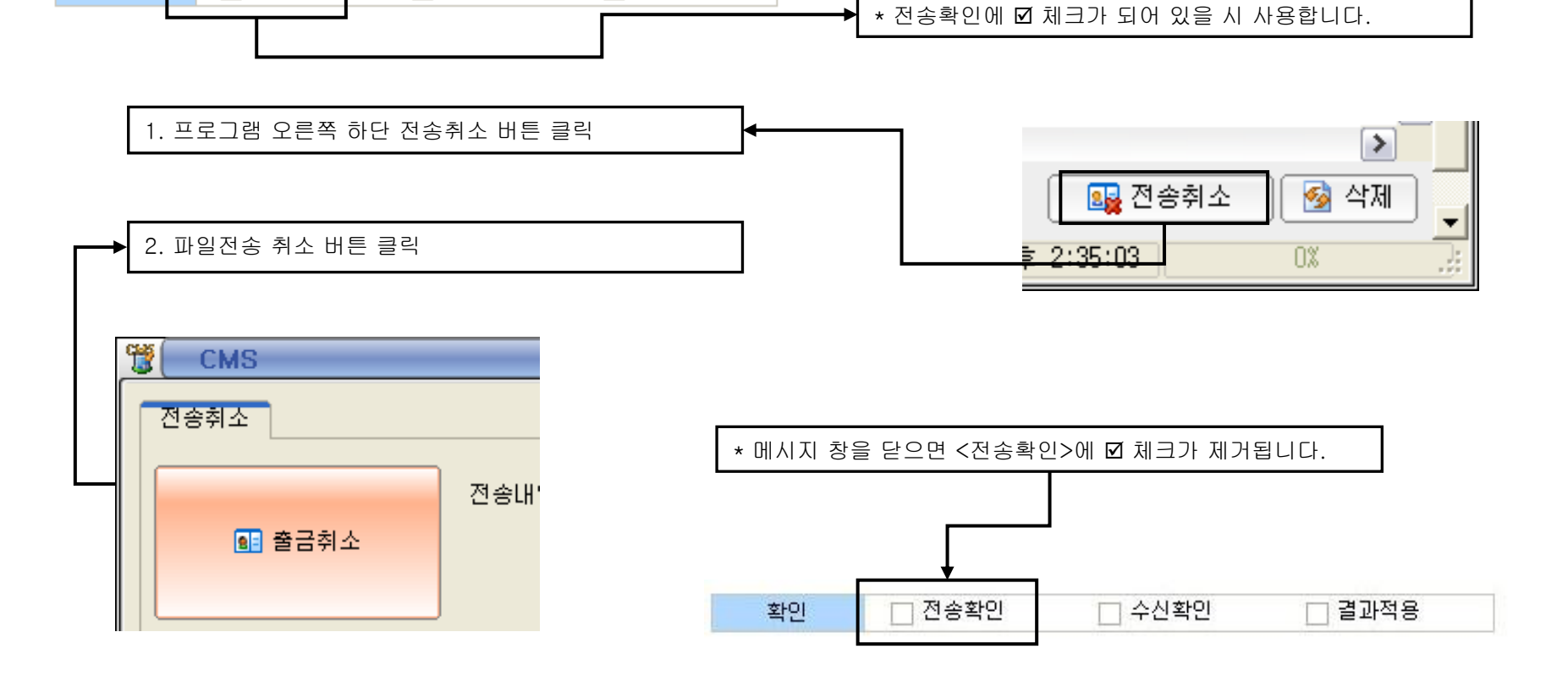

2. 전송 취소 세부작업 과정

☑ 전송확인

확인

□ 수산확인

□ 결과적용

### 1-6. 출금 의뢰

## 1-6. 출금 의뢰

### 3. 출금의뢰 결과 파일 수신 및 내역적용

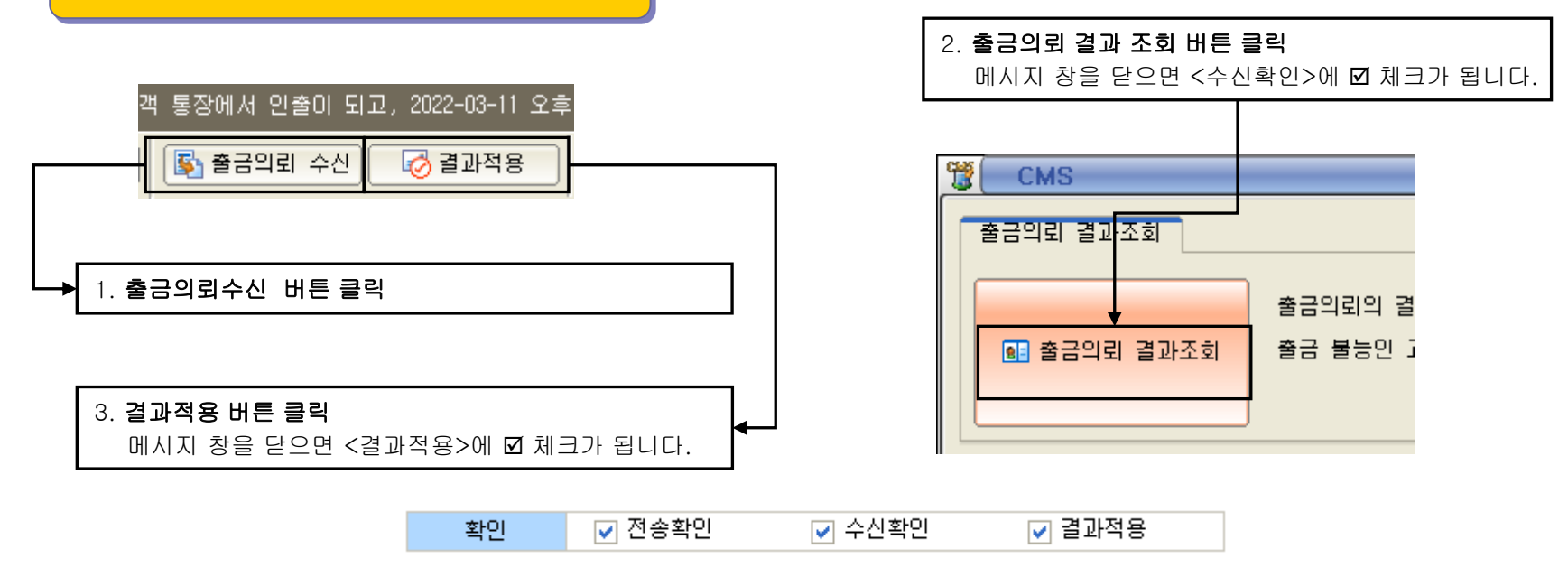

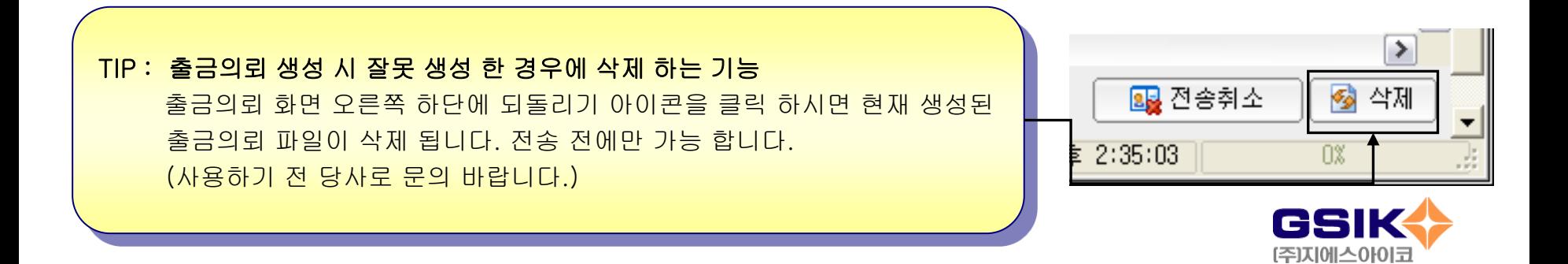

## 1-6. 출금 의뢰

### 4. 인쇄 및 엑셀변환

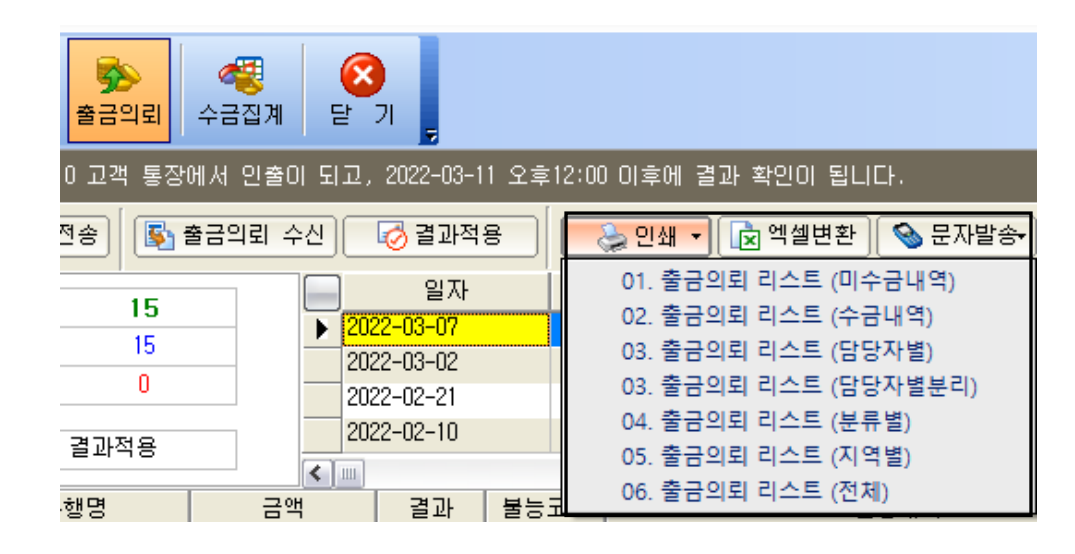

◆ 다양한 출금의뢰 리스트를 출력 하실 수 있습니다. ◆ 미리보기를 통하여 우선 확인하시고 출력 하세요.

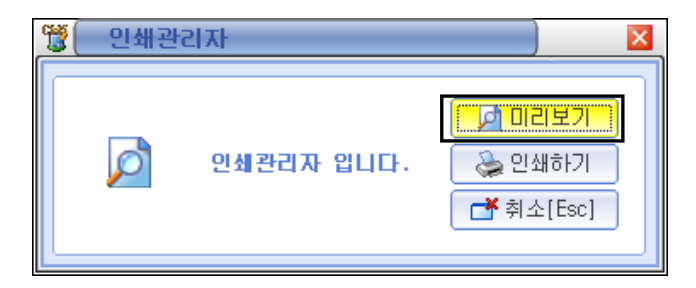

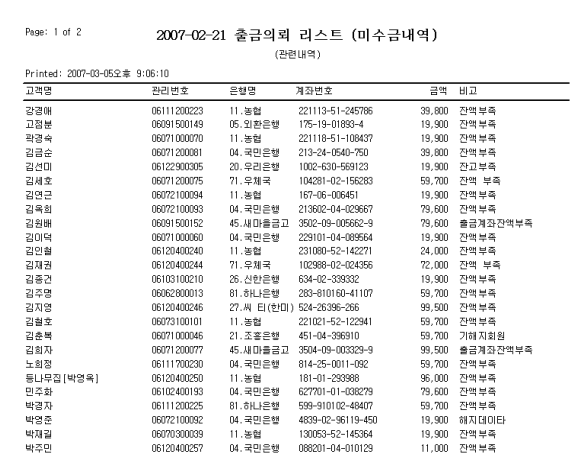

Point : \* 각 리스트의 용어를 정확히 이해 하시고 출력 하세요.

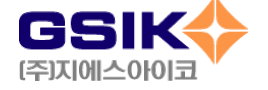

1-1. 수금집계 및 인쇄

◆ 수금집계는 등록된 업체들의 수금분과 미납 분을 검색 하고 출금 하는 과정 입니다.

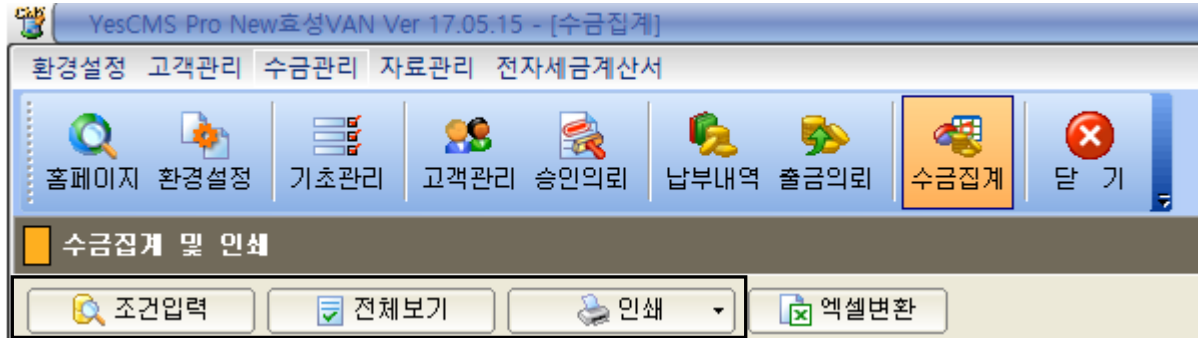

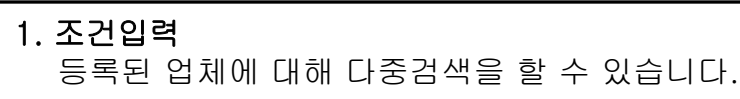

2. 전체보기

등록된 업체 전체를 볼 수 있습니다.

3. 인쇄 화면에 보이는 내용을 출력 할 수 있습니다.

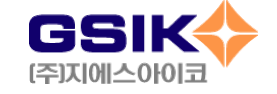

1-2. 수금집계의 조건 입력

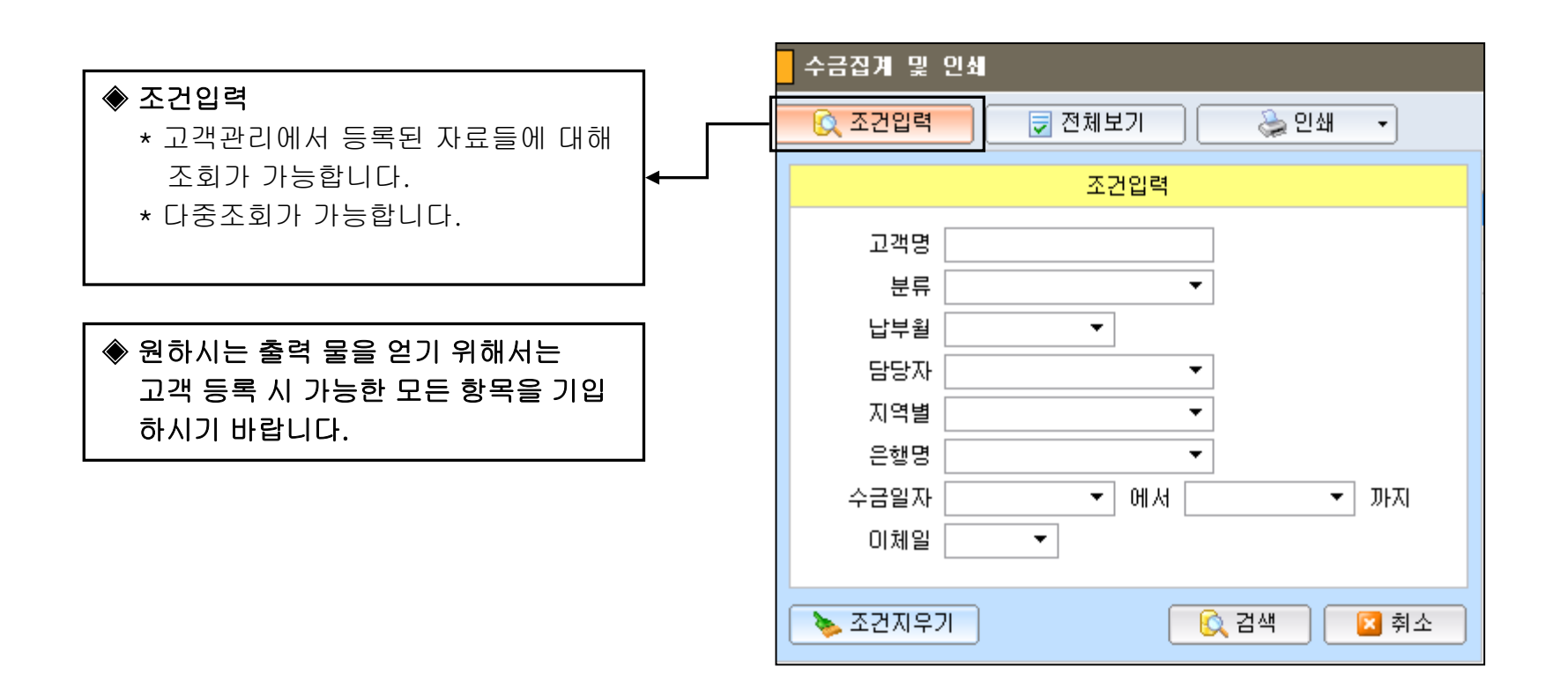

TIP : 다중 조건 검색이란 ? 한가지 이상의 조건을 입력 하여 여러 가지 출력물을 얻는 방법 입니다. 여러 가지 조건으로 다양한 출력물을 만들어 낼 수 있습니다. 여러 번 숙지 바랍니다.

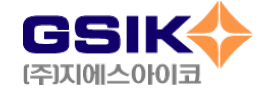

1-3. 수금집계의 전체조회 및 인쇄

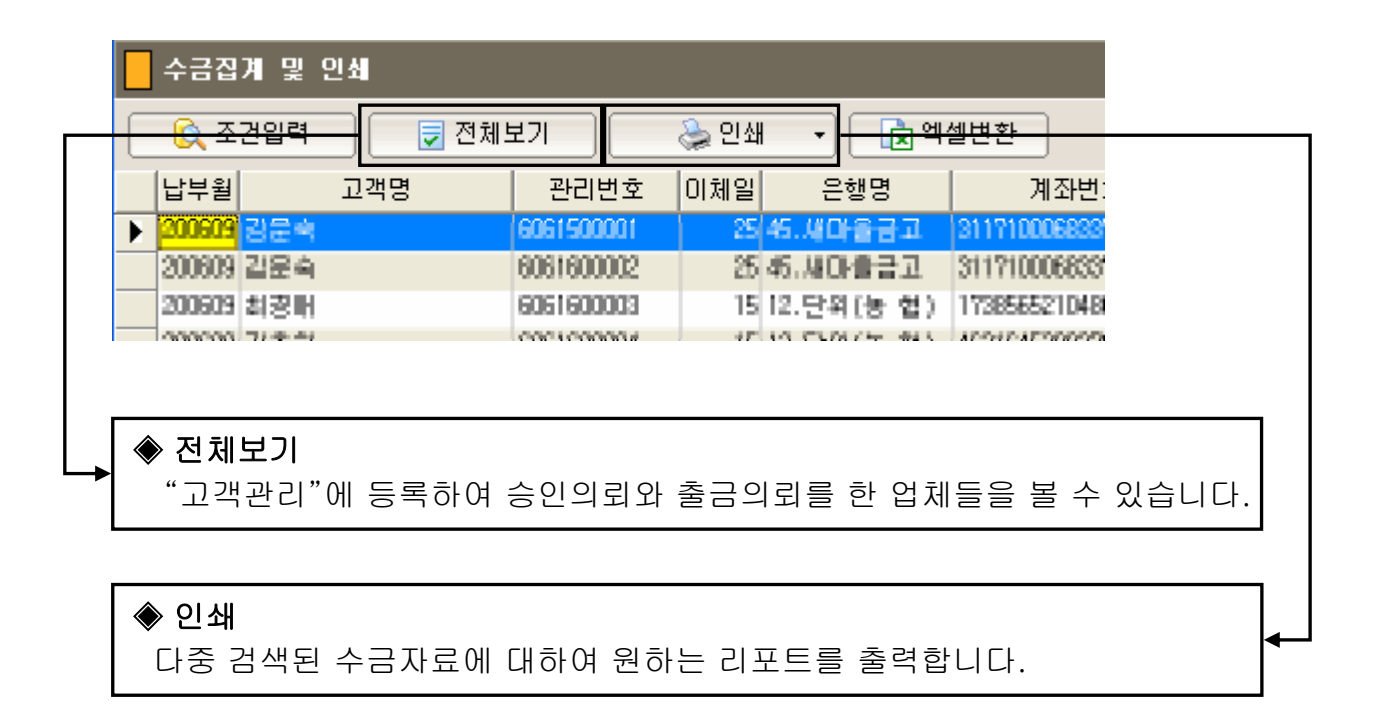

TIP : 인쇄 전 모든 항목은 엑셀 파일로 변환이 가능 합니다. 필요 시 에 사용 하시면 됩니다.

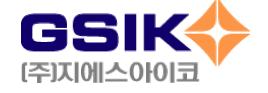

1-4. 인쇄 내용

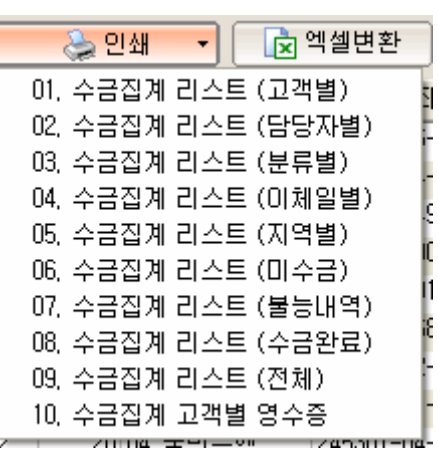

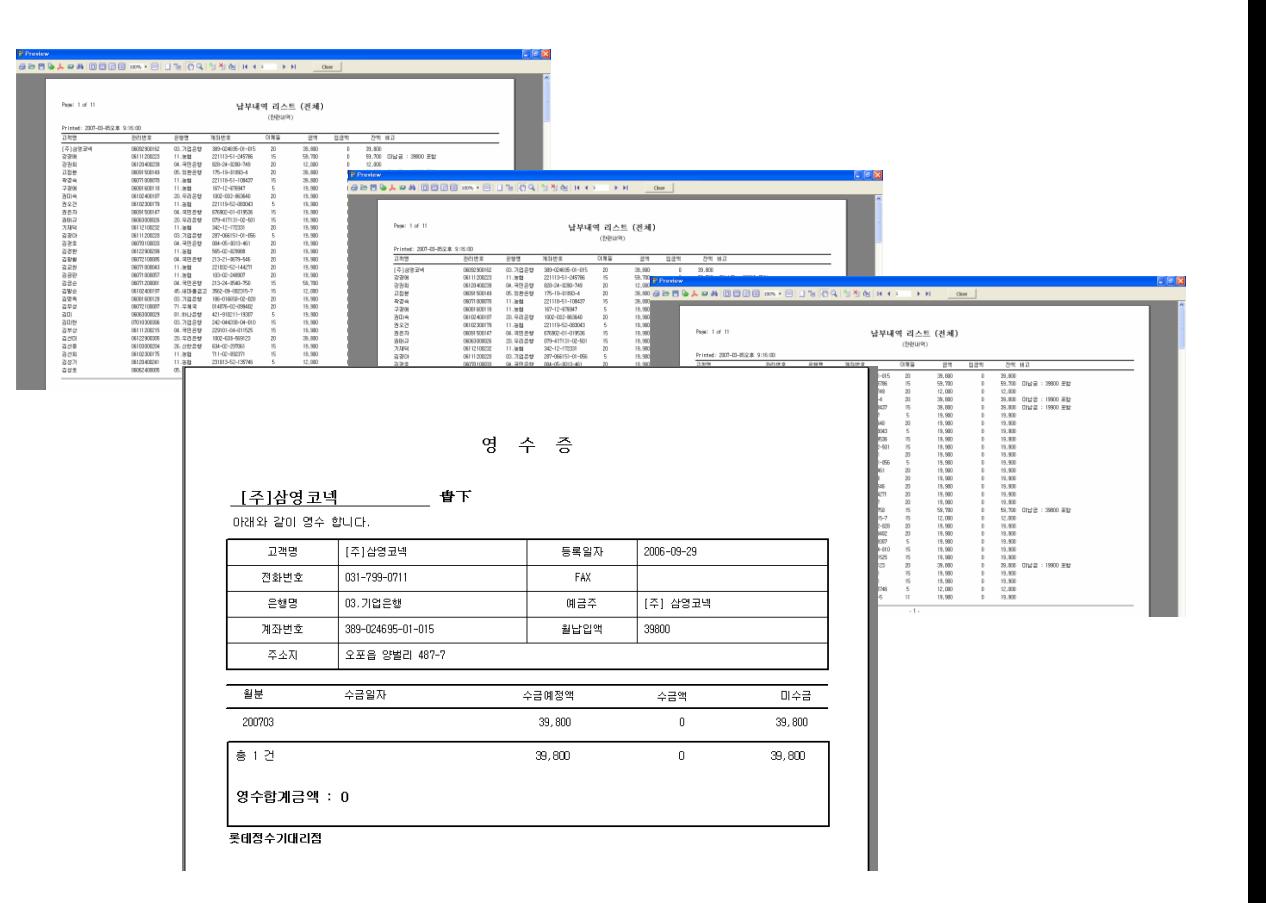

### TIP : \* 다양한 결과물을 얻을 수 있습니다.

\* 특히 고객별 영수증은 실제 사용이 빈번 합니다.

\* 매 달 필요한 출력물을 보관해 두는 센스.

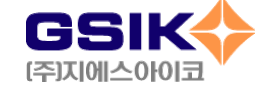

## 1-8. 자료 관리

- 1. "자료 관리"는 YesCMS 프로그램에서 작업 한 자료를 백업/ 복구 하는 버튼 입니다.
- 2. "자료 보내기"는 ㈜지에스아이코 에서 운영하는 데이터 서버로 저장 합니다.
- 3. "자료 받기"는 저장된 자료를 다시 사용자 컴퓨터로 전송하여 자료를 복구 합니다.
- ※ 컴퓨터를 옮길 때나 포맷 하시고 새로 설치 할 때 유용 합니다.

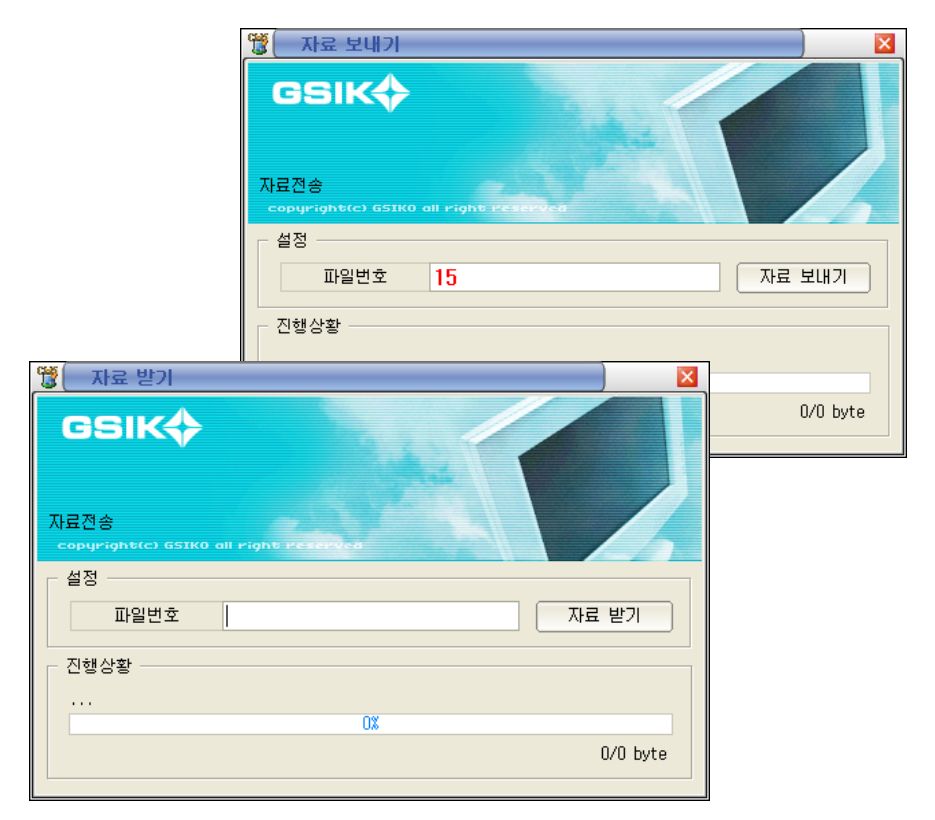

TIip : 자료 보내기 에서 파일 번호는 자동으로 입력 됩니다. 필요 시 사용자 임의 대로 내용을 적을 수 있습니다. 반드시 자료 보내기 에 파일 번호나 직접 입력 하신 내용을 입력 후 자료 받기를 하셔야 합니다.

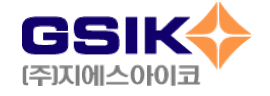

## 1-8. 자료 관리

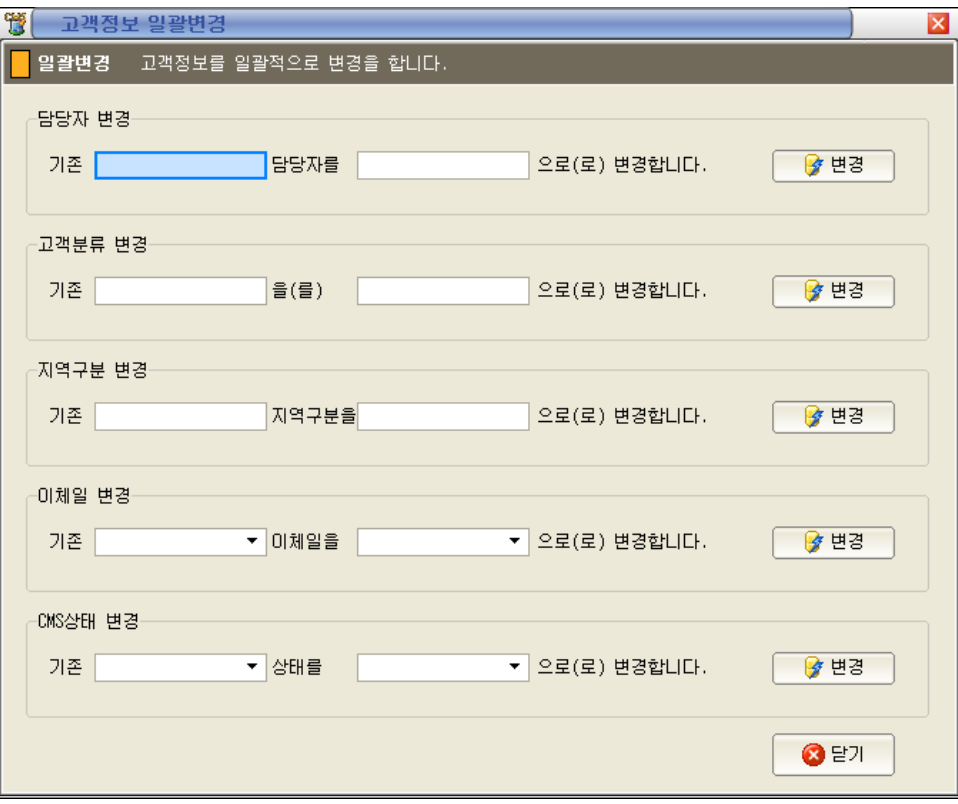

4. "고객정보 일괄변경"

등록작업에서

"담당자", "분류", "지역구분", "이체일", "CMS상태" 에 입력하셨던 정보를 일괄적으로 변경 가능합니다.

※ 변경 시 변경 전 과 변경 후를 정확히 입력하셔야 합니다.

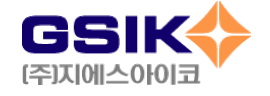